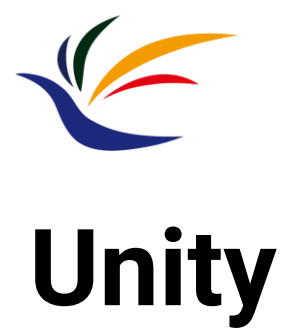

## **Multimedia Techniques & Applications Yu-Ting Wu**

# **Introduction**

## • **Game engine**

• A **software framework** primarily designed for the development of video games, and generally includes **relevant libraries** and **support programs**

## • **Top game engines**

- **Unity**
- **Unreal Engine (UE)**
- Amazon Lumberyard
- CryEngine
- GameMaker: Studio
- Godot
- Cocos2d

# **Unity v.s. Unreal Engine**

# **Blender Classroom Demo**

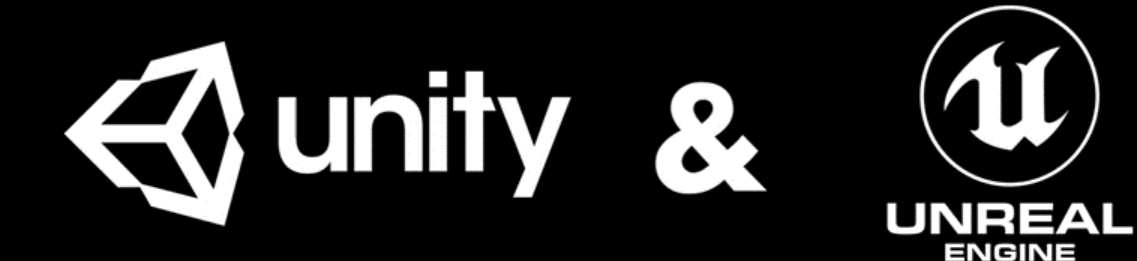

# **Unity v.s. Unreal Engine (cont.)**

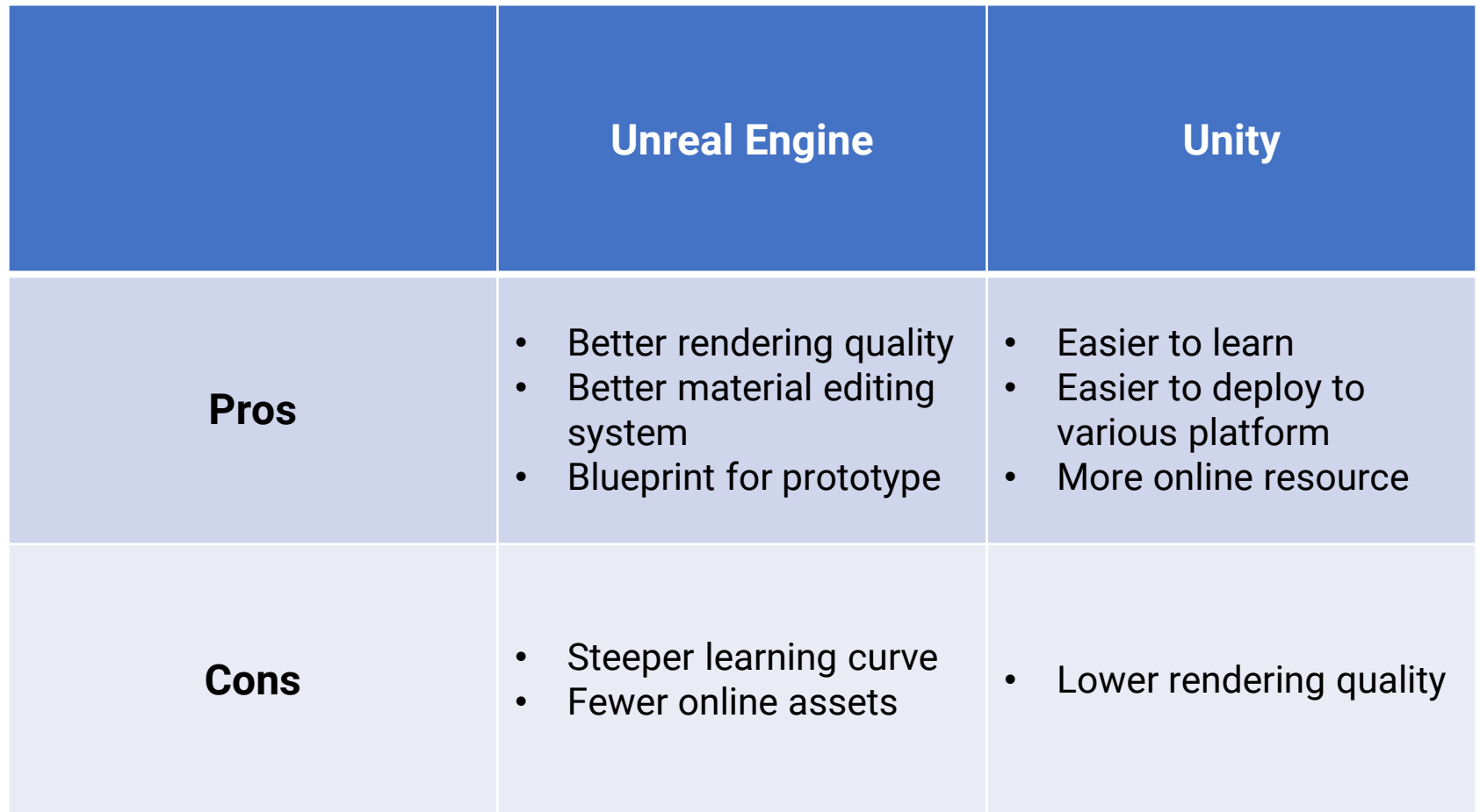

# **Unity**

# **Unity Overview**

• **Unity event order list (lifecycle flowchart)**

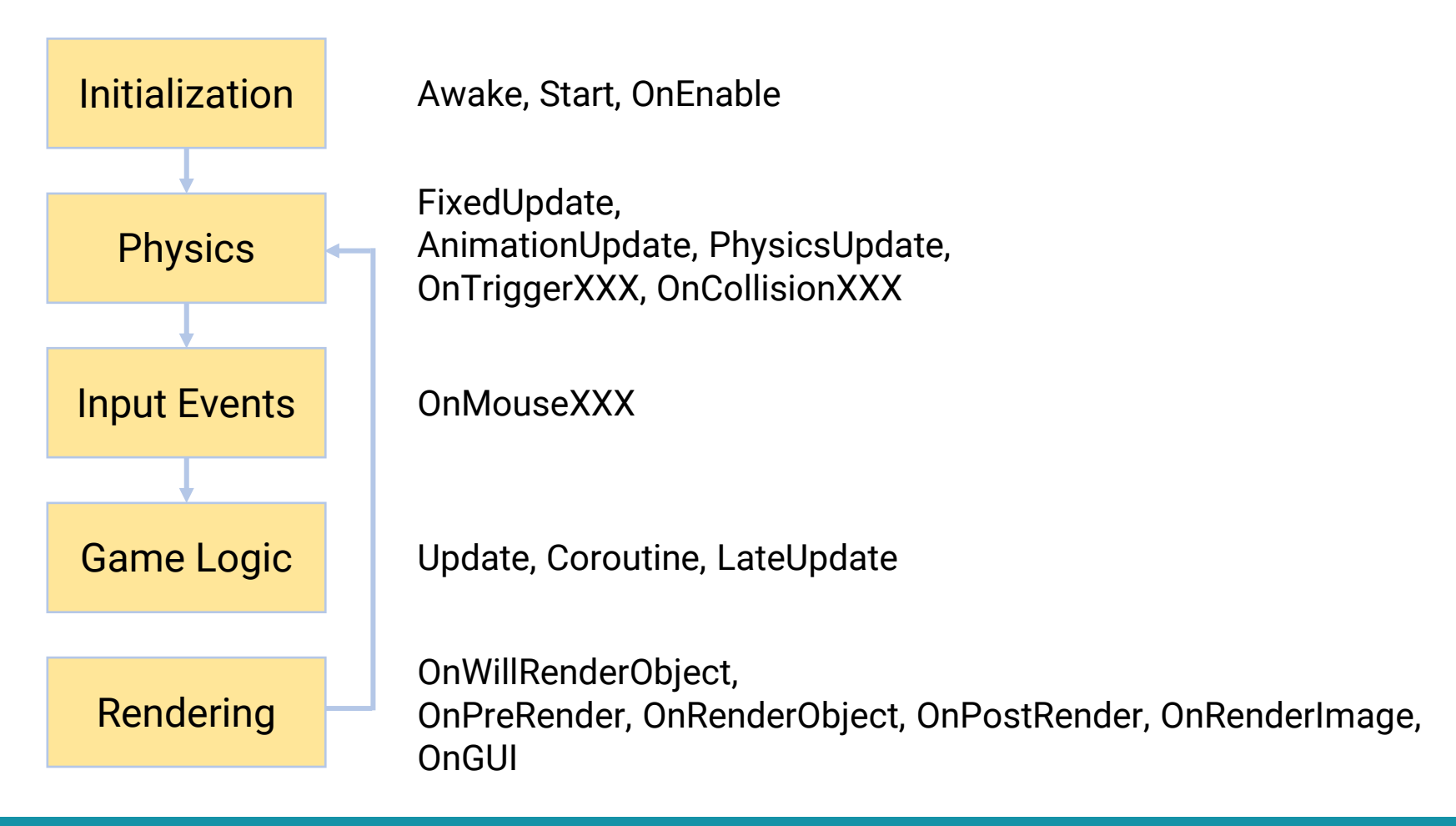

# **Unity Overview (cont.)**

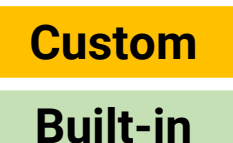

• **Component-based (C# scripts)**

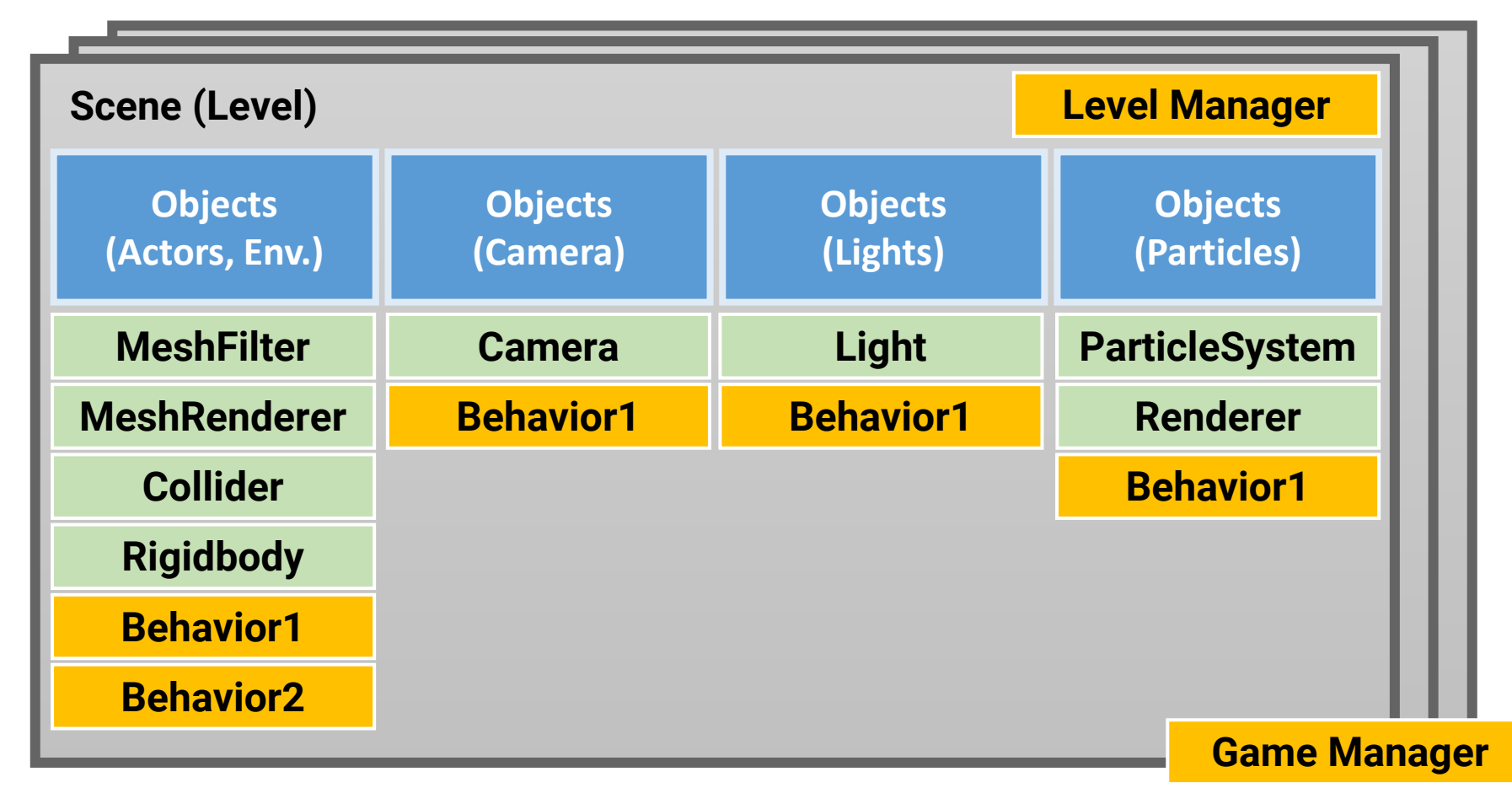

# **Unity Overview (cont.)**

## • **Component-based (C# scripts)**

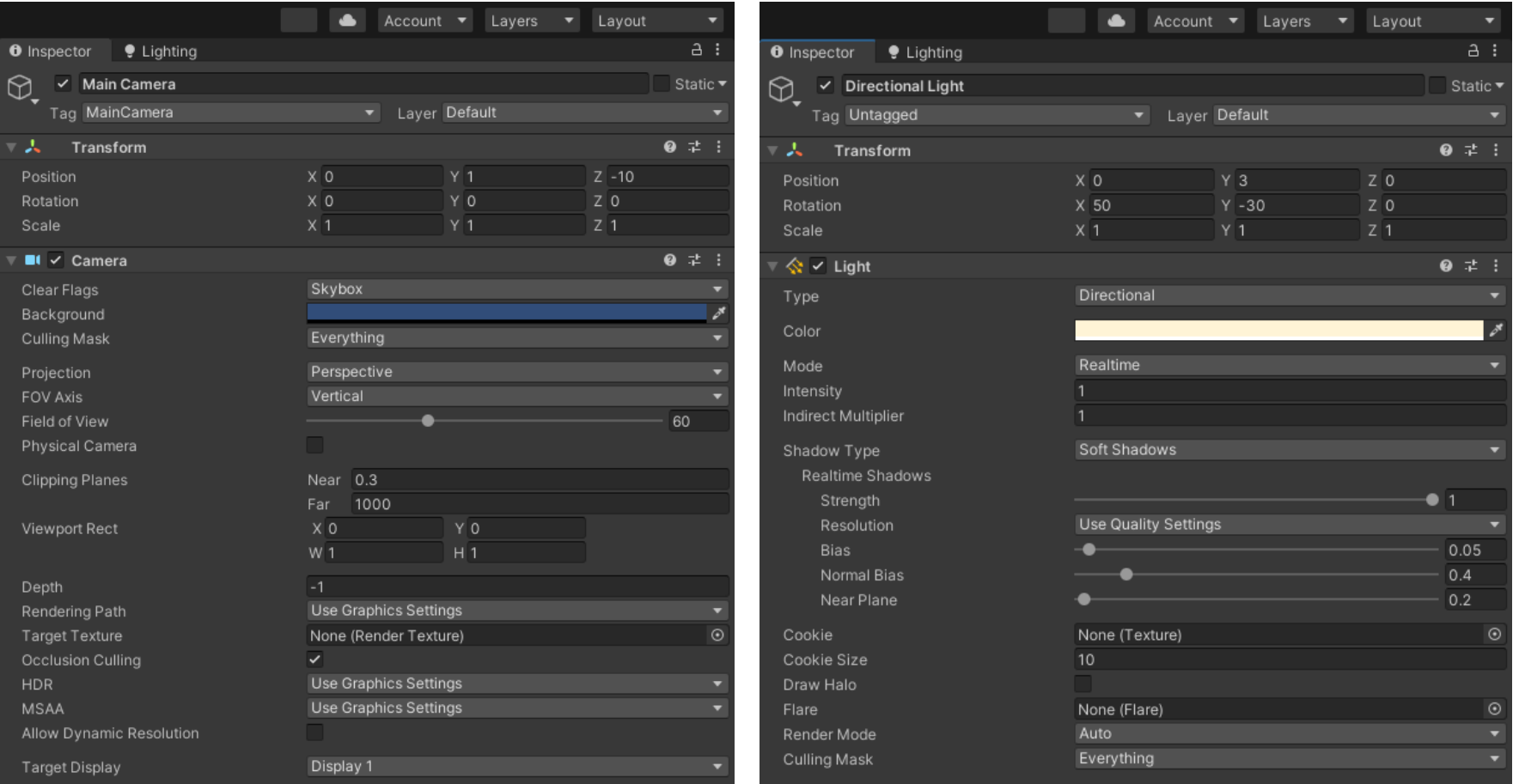

**Get started** 

 $\alpha$ 

Maximize On Play Mute Audio Vilyne State Gizmos

₩

### **Download Unity (1)**

● unity.com/pages/unity-pro-buy-now?ds rl=1295837&ds rl=1295837&gclid=CiwKCAiwi42UBhAAEiwAClhADr6JWiLMskatr6mUgizDMI... in

**St** Unity

**Products** 

**Solutions** Learning **Support & Services** 

Community

Developer tools

# **Get started on Unity Pro** today

Put the power of an entire ecosystem of game creation tools, support, and community in your team's hands to deliver better games faster.

**Get Unity Pro** 

 $\boldsymbol{\mathcal{S}}$ 

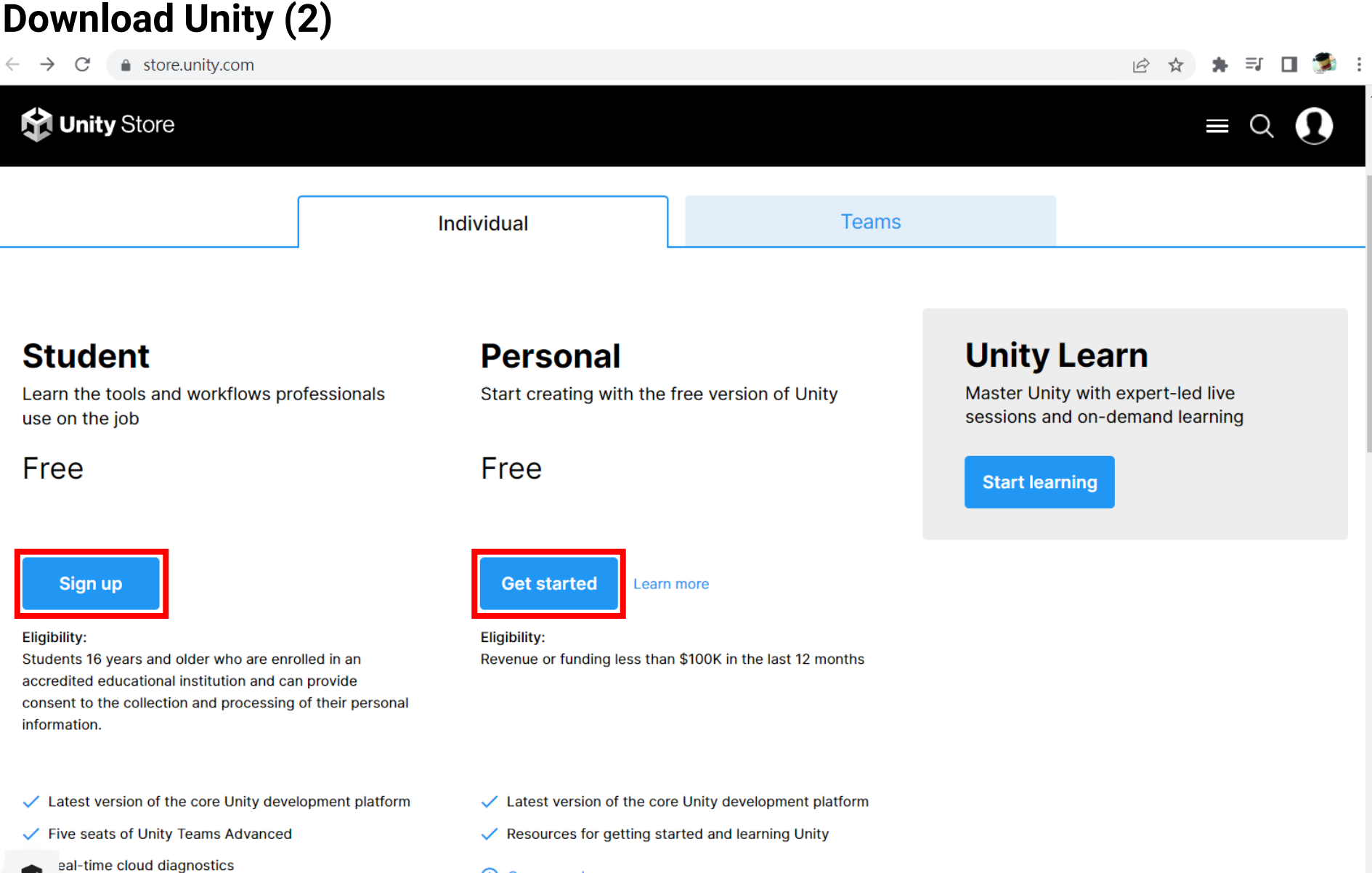

(i) Compare plans

Ø

### **Download Unity (3)**

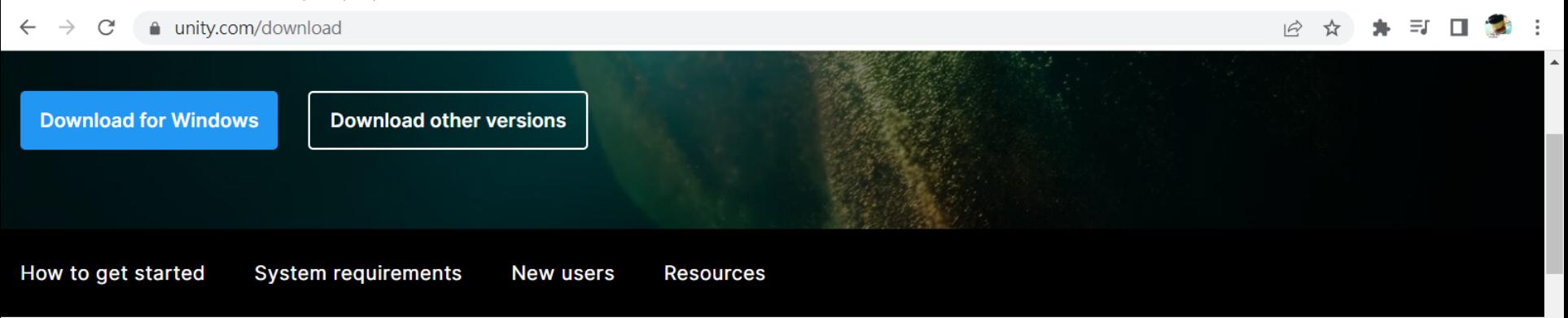

### **Create with Unity in three** steps

#### 1. Download the Unity Hub

Follow the instructions onscreen for quidance through the installation process and setup.

**Download for Windows Download for Mac Instructions for Linux** 

#### 2. Choose your Unity version

Install the latest version of Unity, an older release, or a beta featuring the latest indevelopment features.

#### **Visit the download archive**

#### 3. Start your project

Begin creating from scratch, or pick a template to get your first project up and running quickly. Access tutorial videos designed to support creators, from beginners to experts.

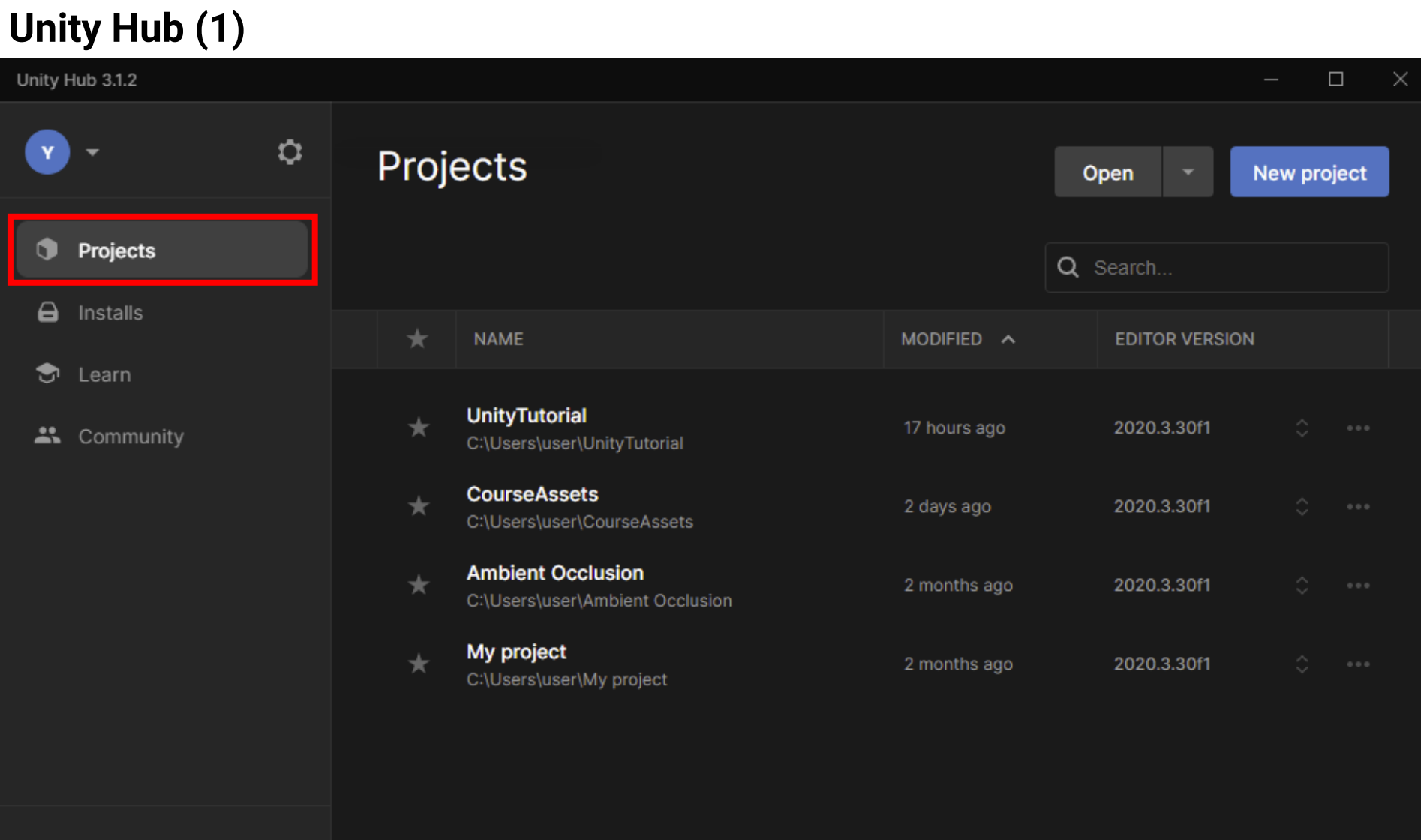

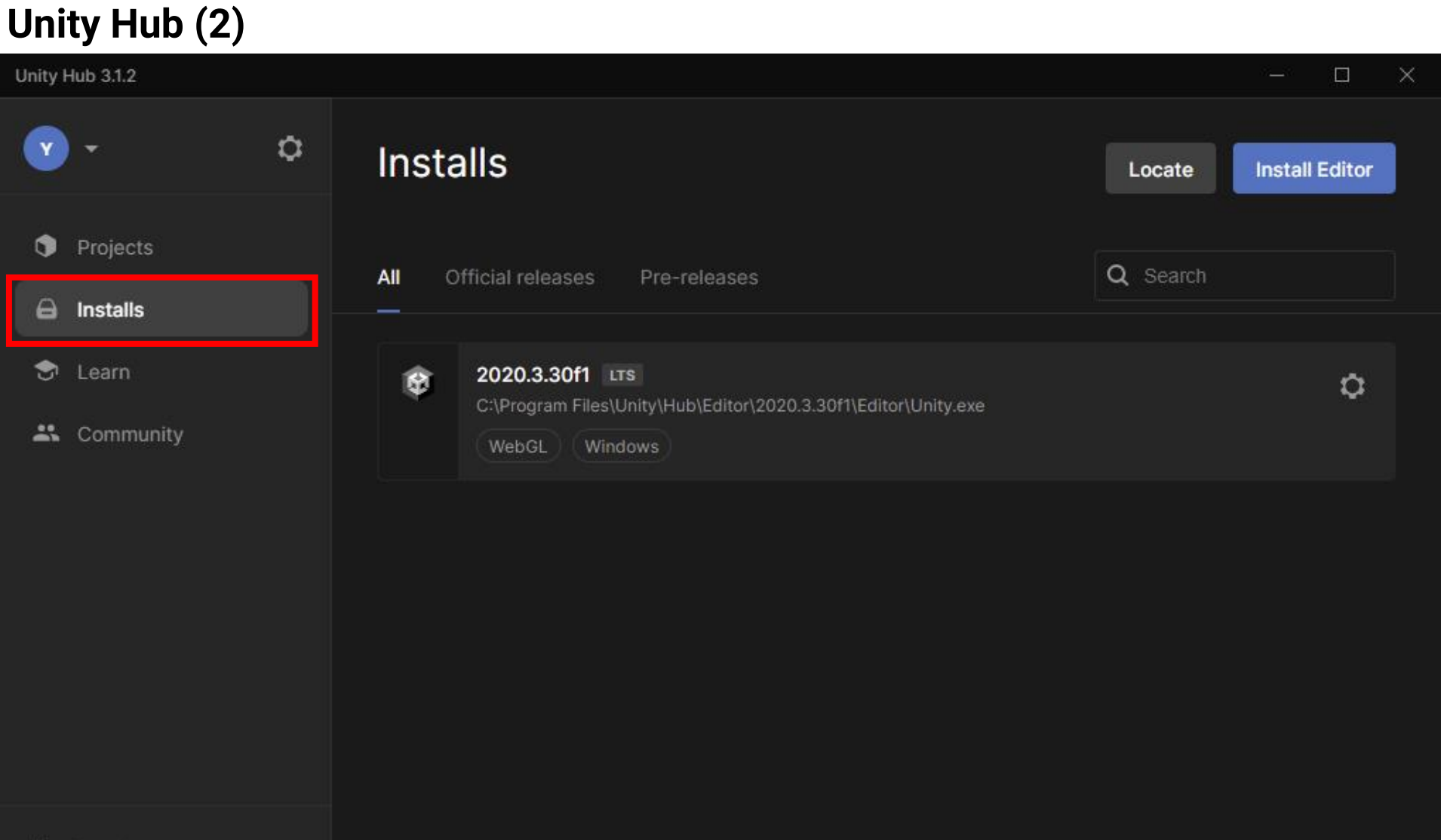

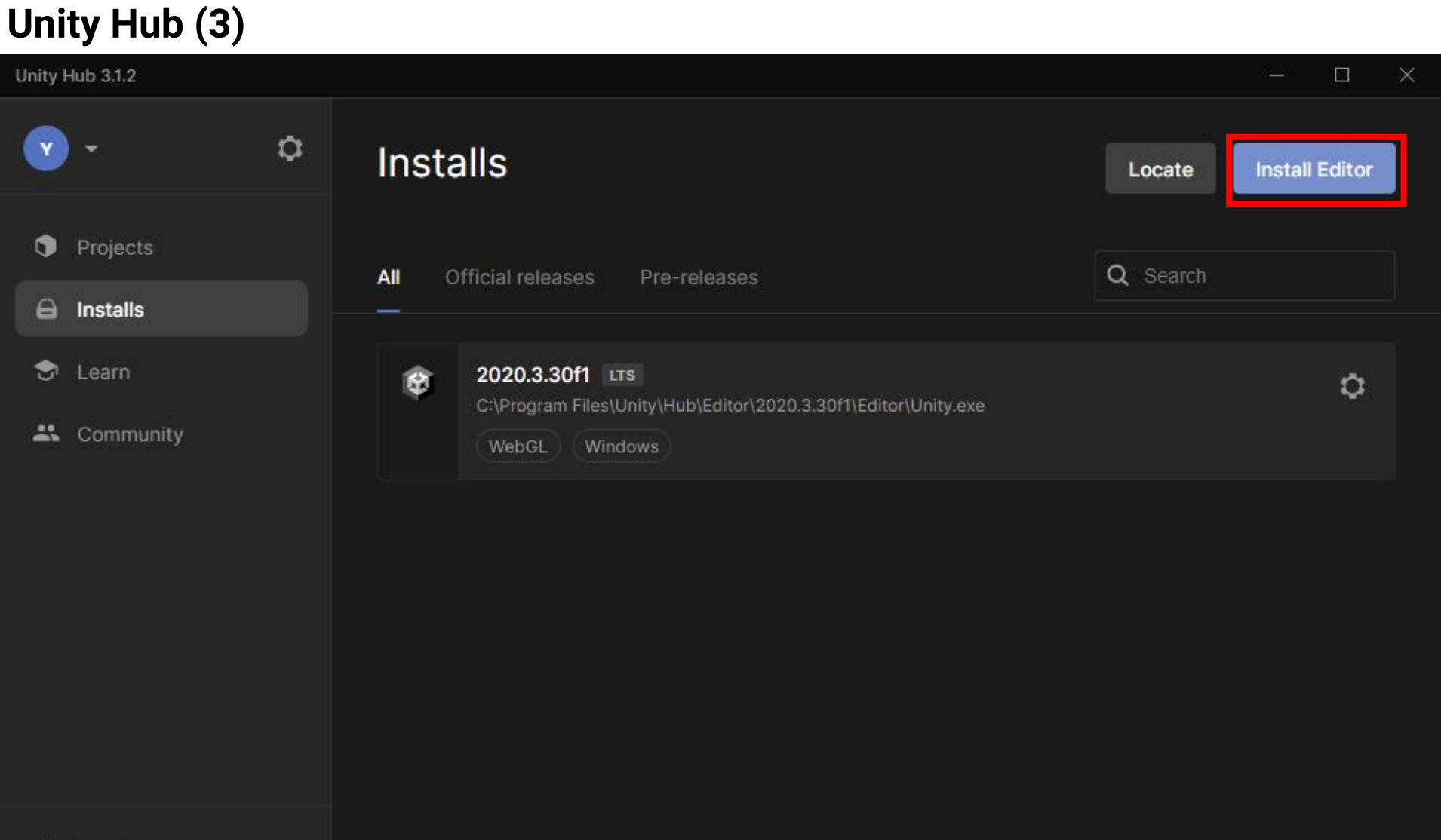

## **Unity Hub (4)**

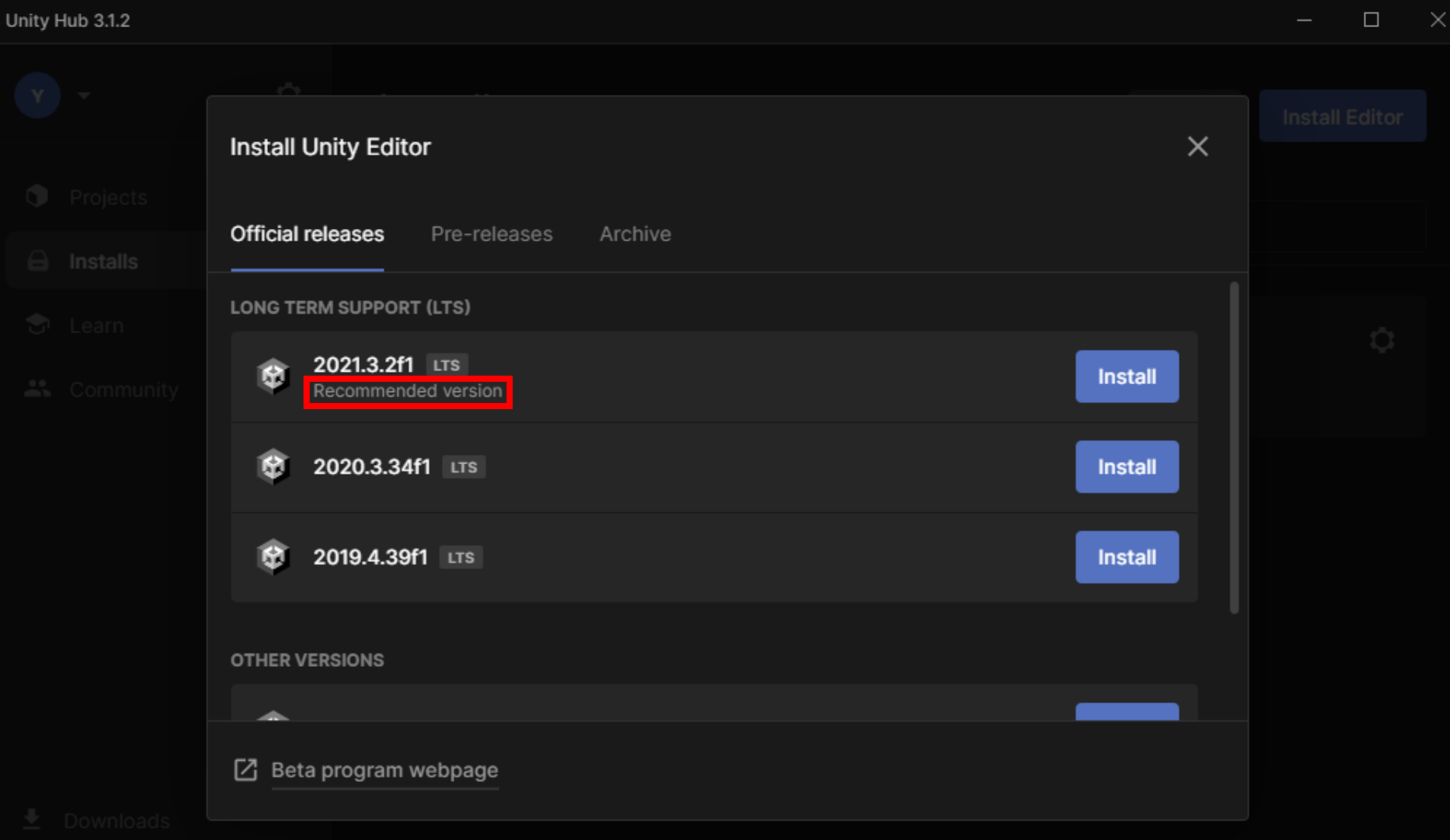

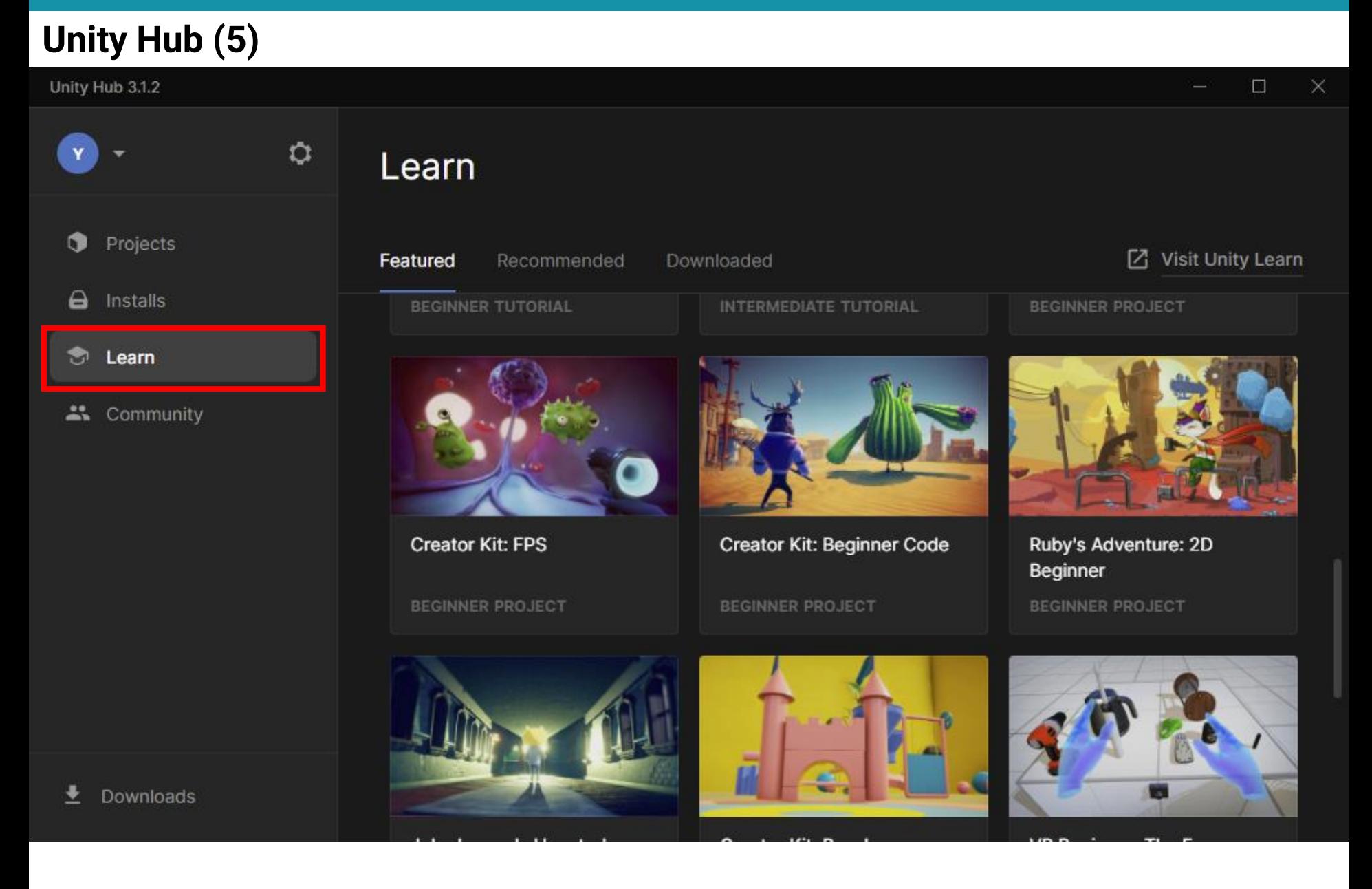

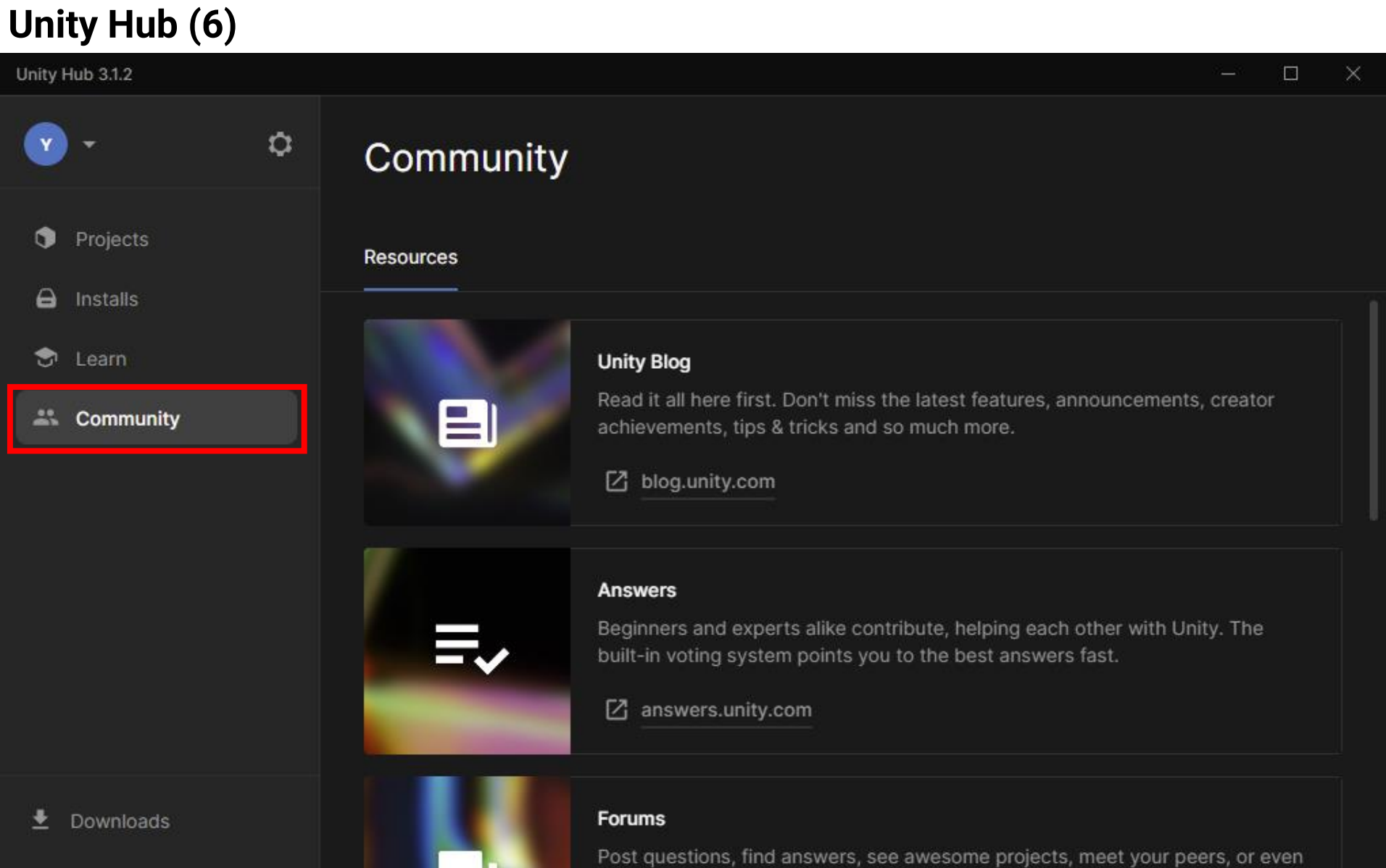

### **Create a new project (1)**

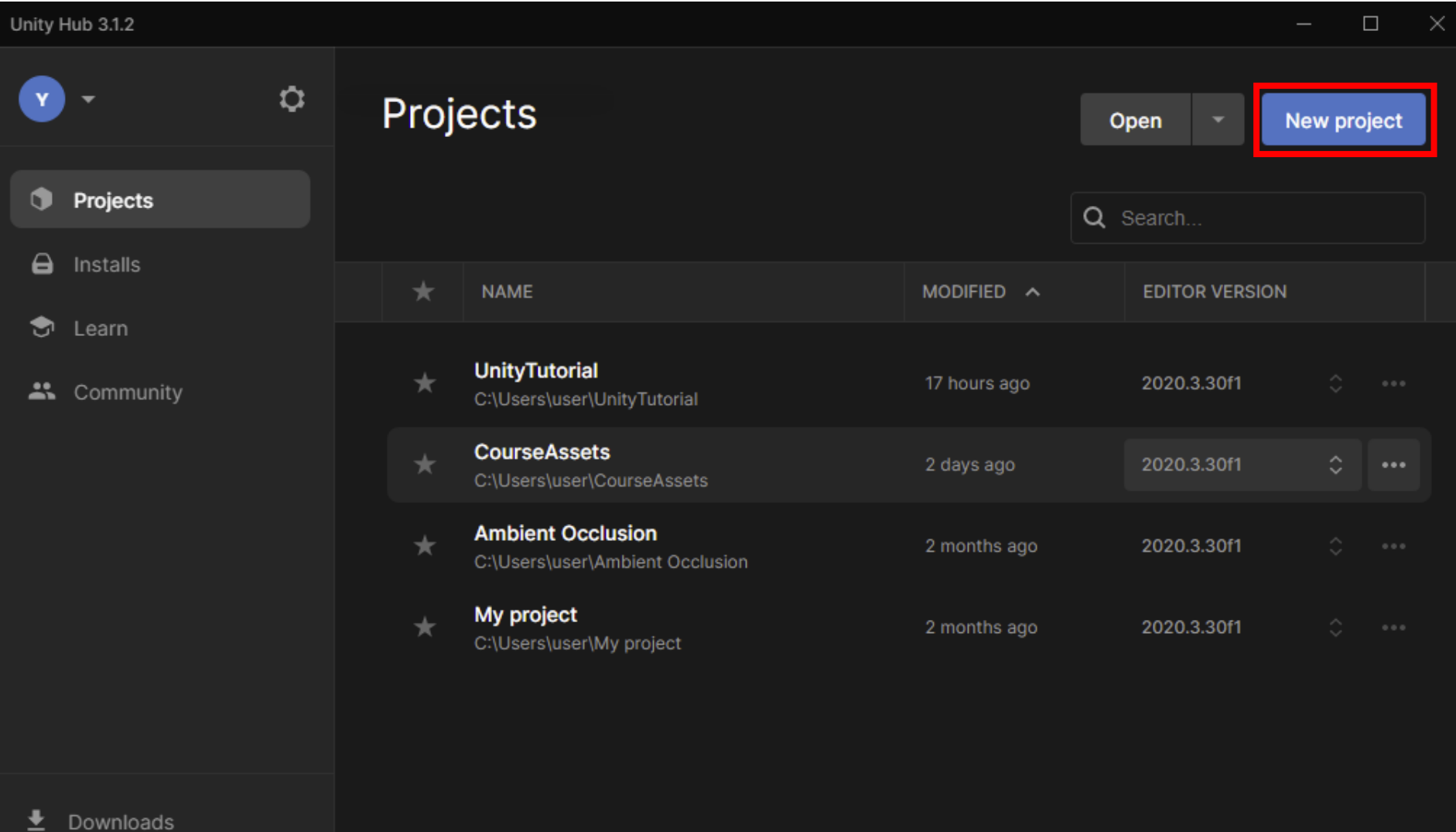

18

### **Create a new project (2)**

Unity Hub 3.1.2

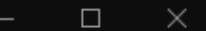

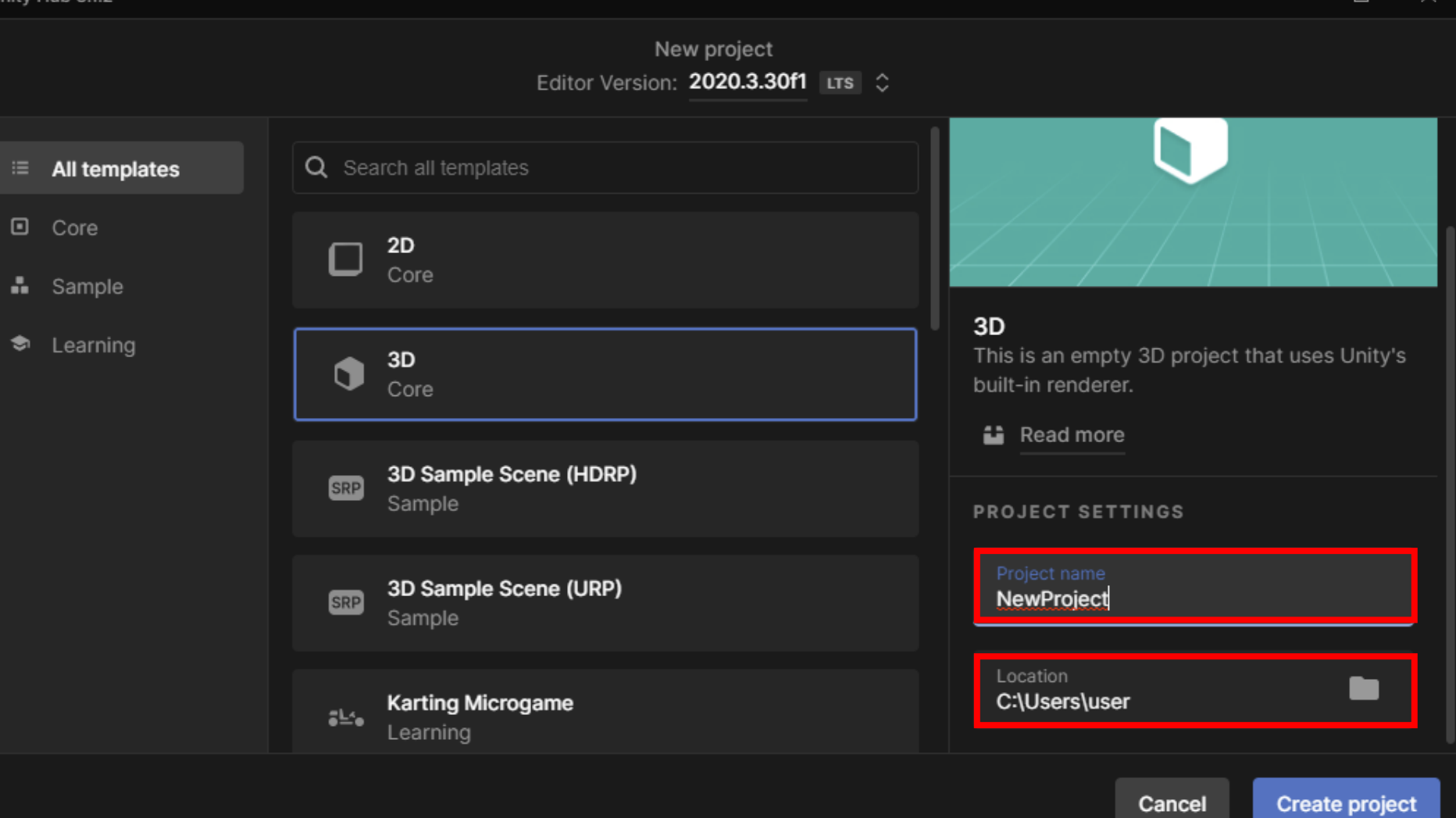

# **Unity Editor**

## **Editor layout**

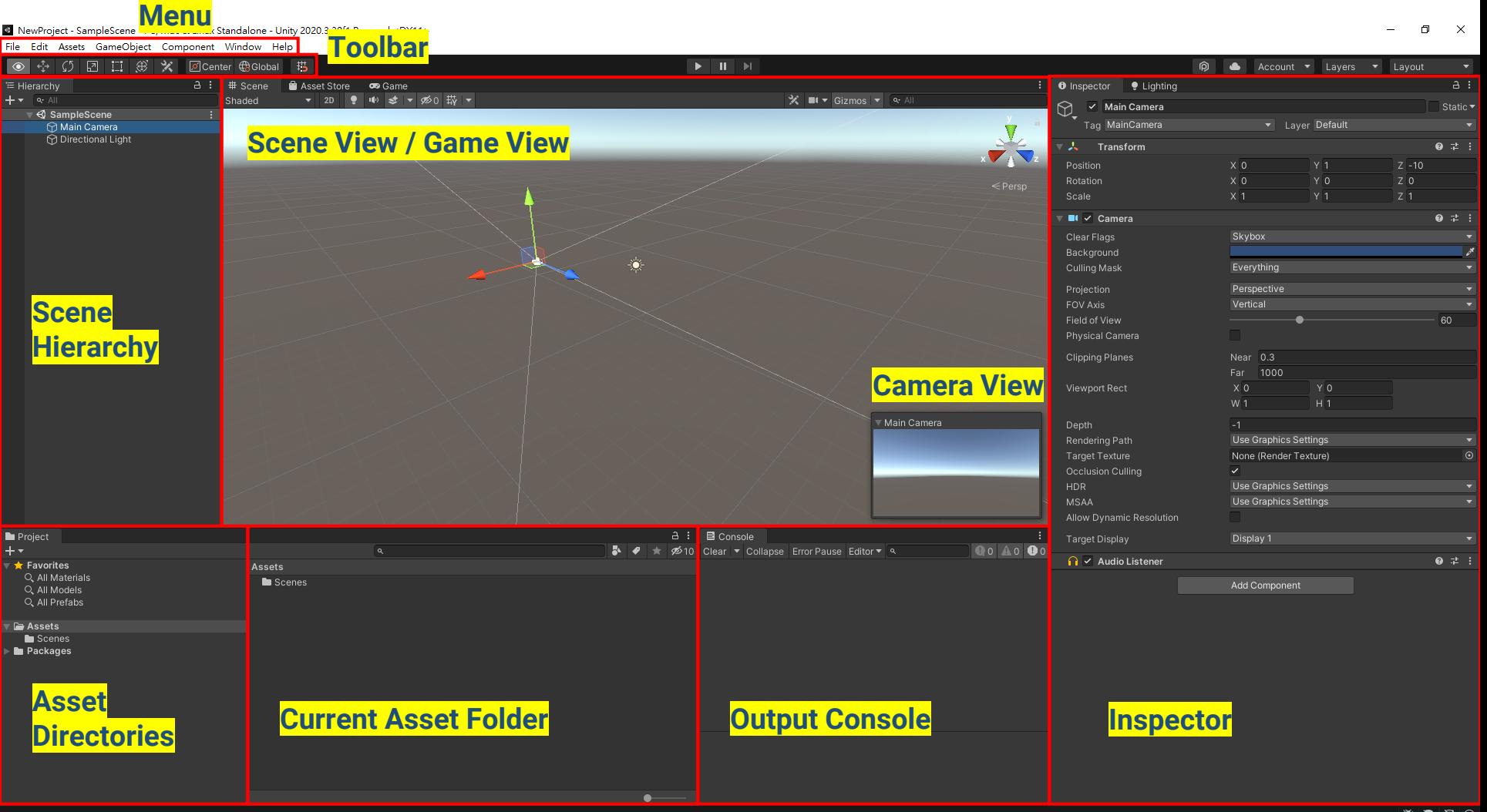

#### **Scene**

UnityTutorial - SampleScene - PC, Mac & Linux Standalone - Unity 2020.3.30f1 Personal <DX11>

File Edit Assets GameObject Component Window Help

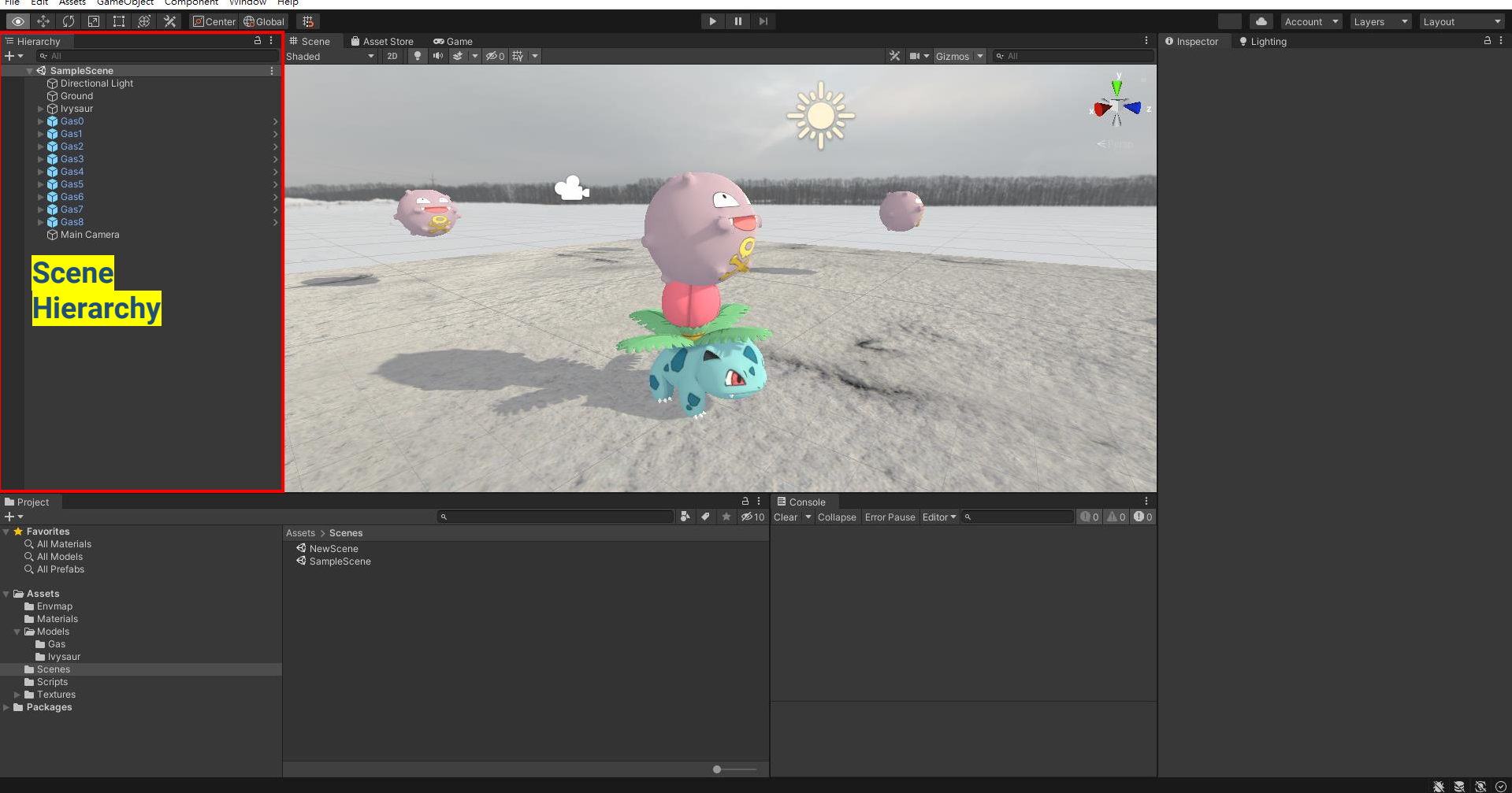

σ  $\times$ 

### **Object**

#### D UnityTutorial - SampleScene - PC, Mac & Linux Standalone - Unity 2020.3.30f1 Personal <DX11> File Edit Assets GameObject Component Window Help

 $\sigma$   $\times$ ÷

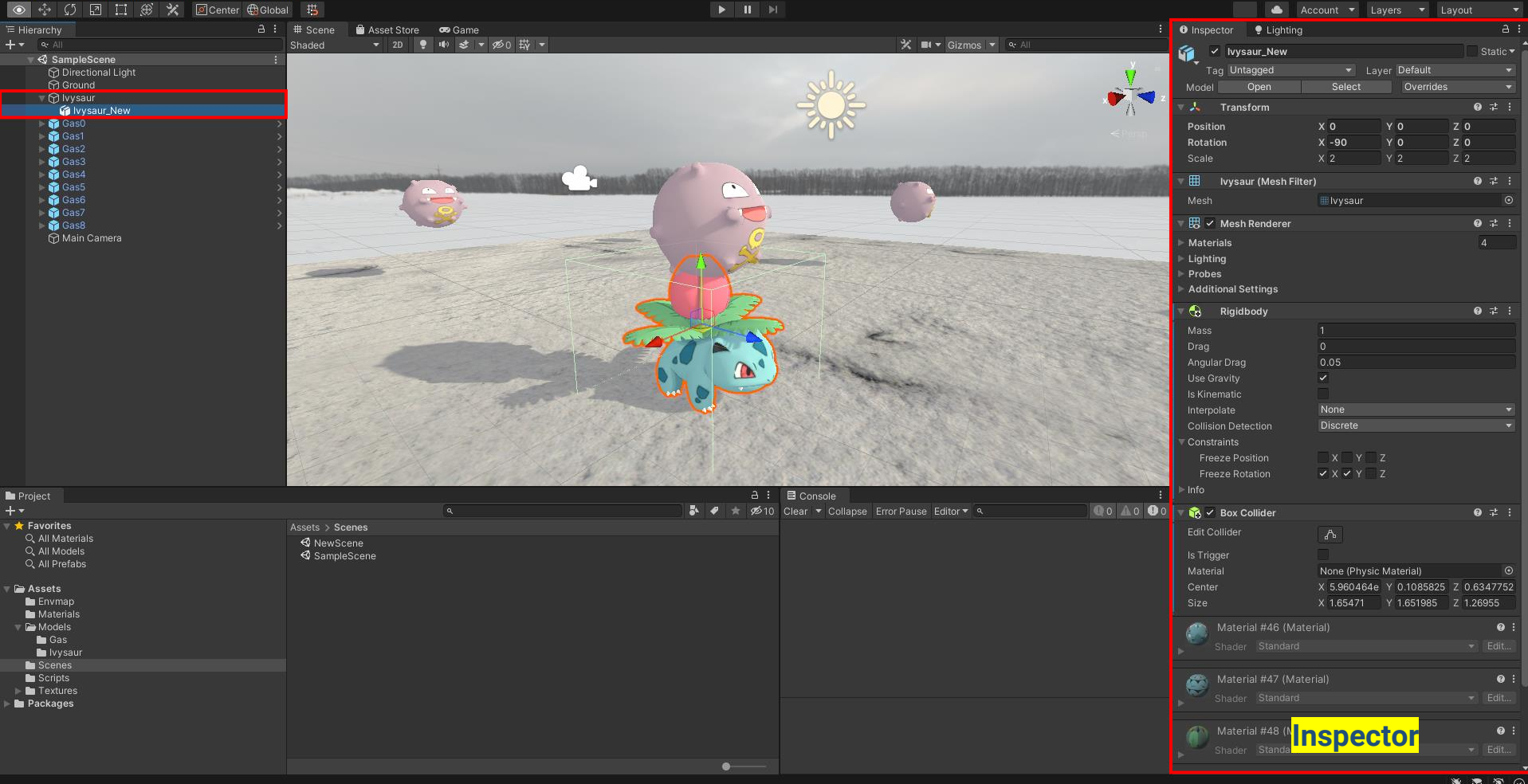

#### **Camera**

#### D UnityTutorial - SampleScene - PC, Mac & Linux Standalone - Unity 2020.3.30f1 Personal <DX11> File Edit Assets GameObject Component Window Help

 $\sigma$   $\times$ ÷

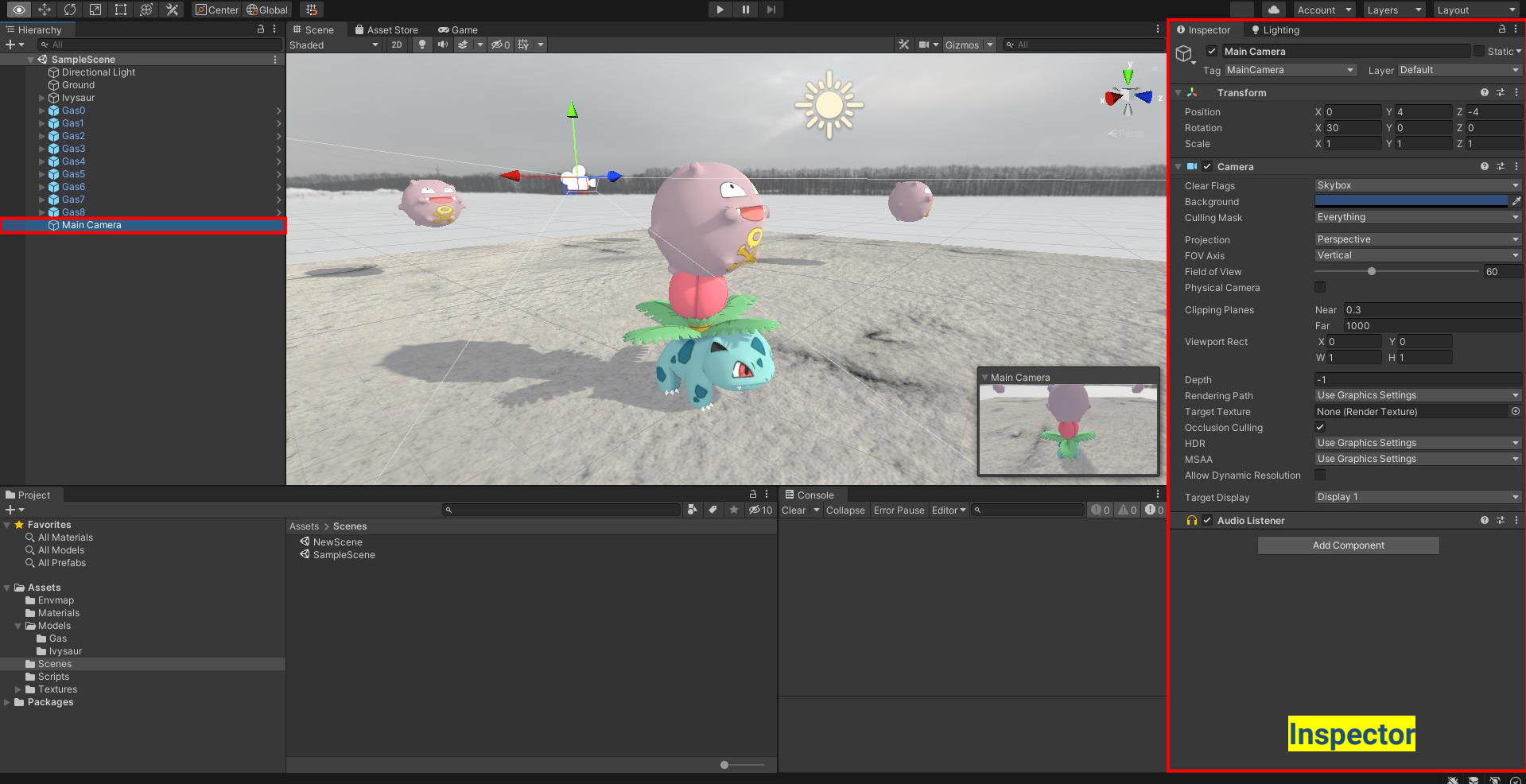

### **Light**

#### D UnityTutorial - SampleScene - PC, Mac & Linux Standalone - Unity 2020.3.30f1 Personal <DX11> File Edit Assets GameObject Component Window Help

 $\Box$   $\Box$  $\overline{a}$ 

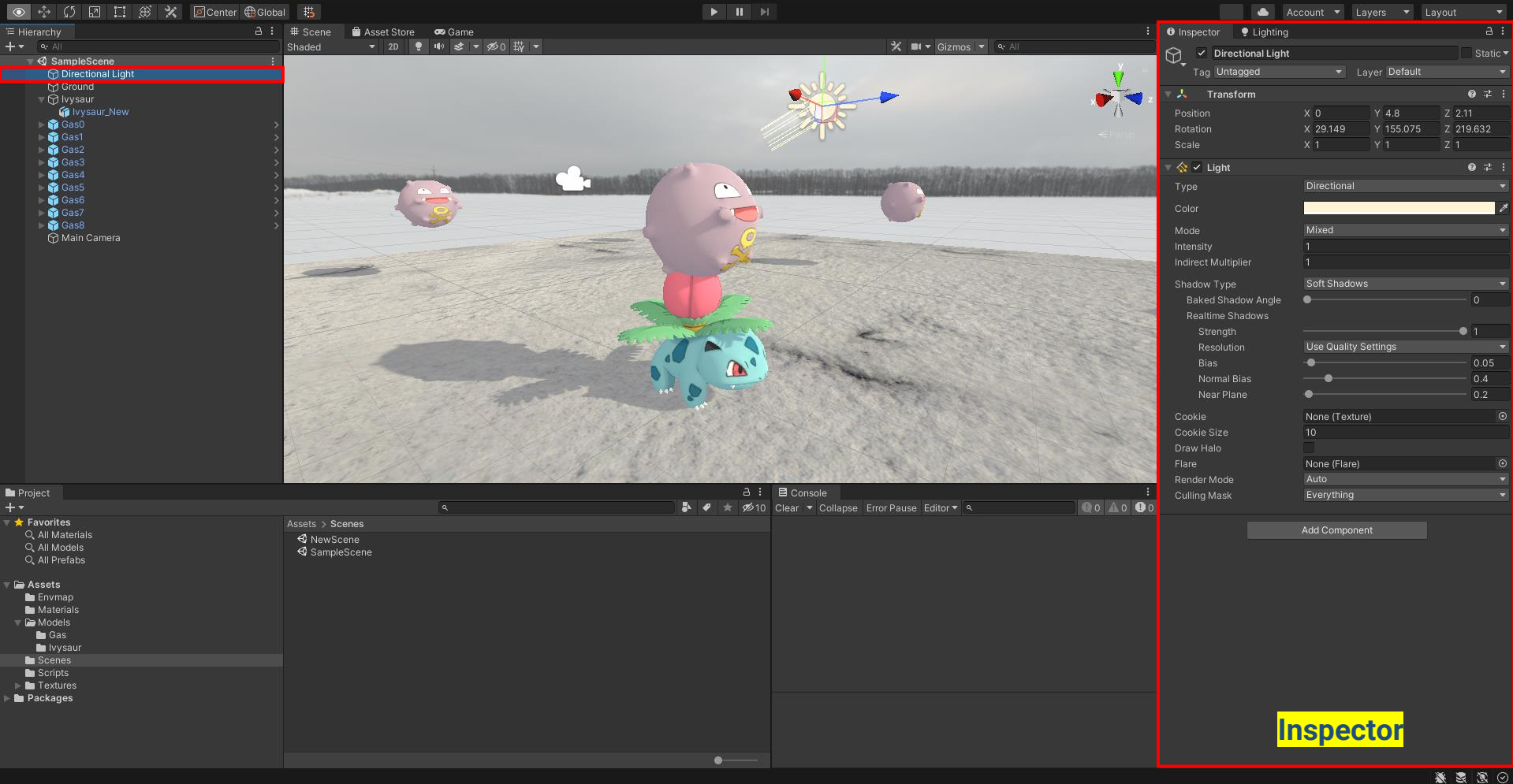

### **Hierarchy and transform**

UnityTutorial - SampleScene - PC, Mac & Linux Standalone - Unity 2020.3.30f1 Personal <DX11>

币

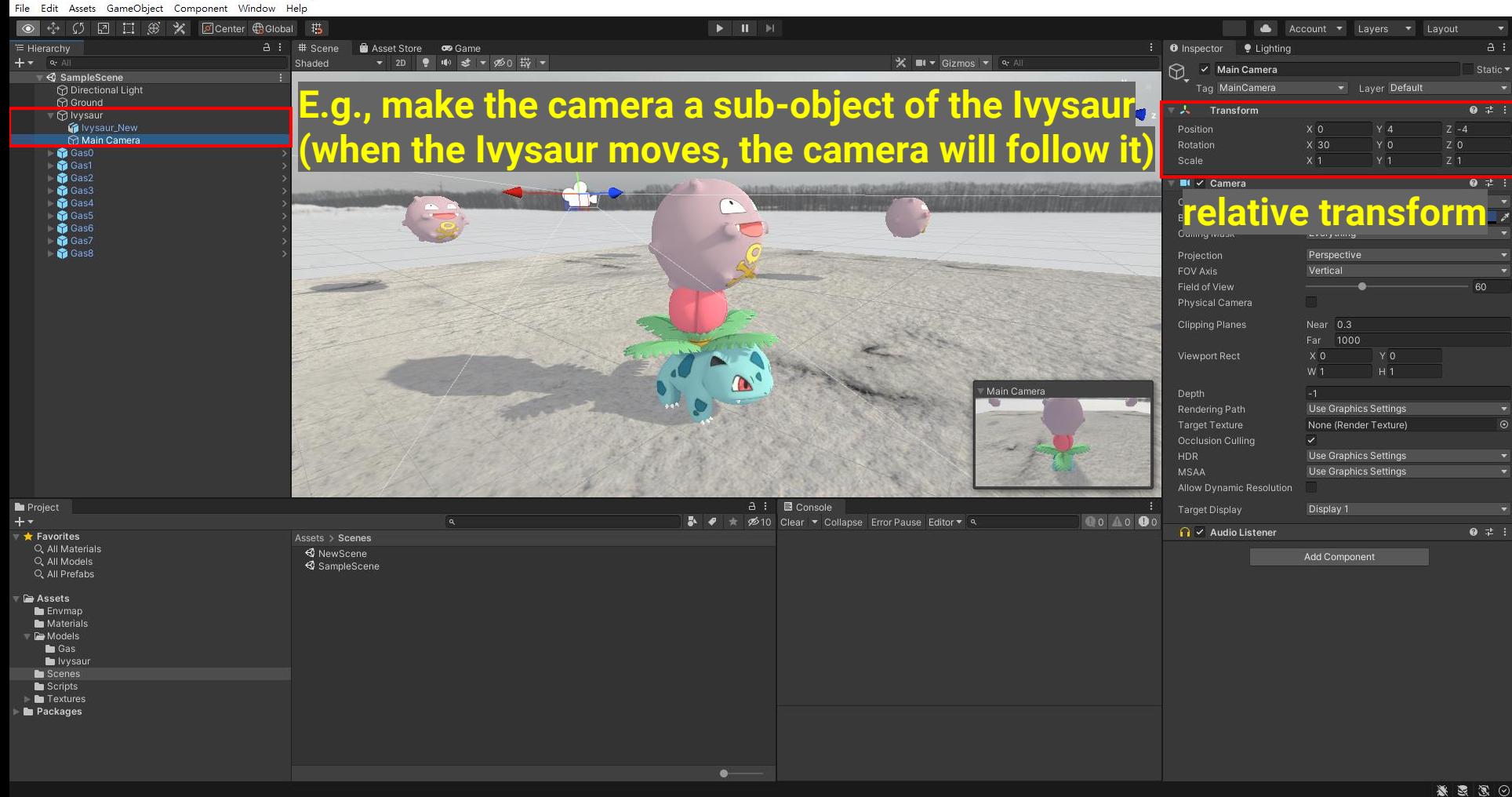

### **Add new objects**

O UnityTutorial - SampleScene - PC, Mac & Linux Standalone - Unity 2020.3.30f1 Personal <DX11>

 $\Box$ 

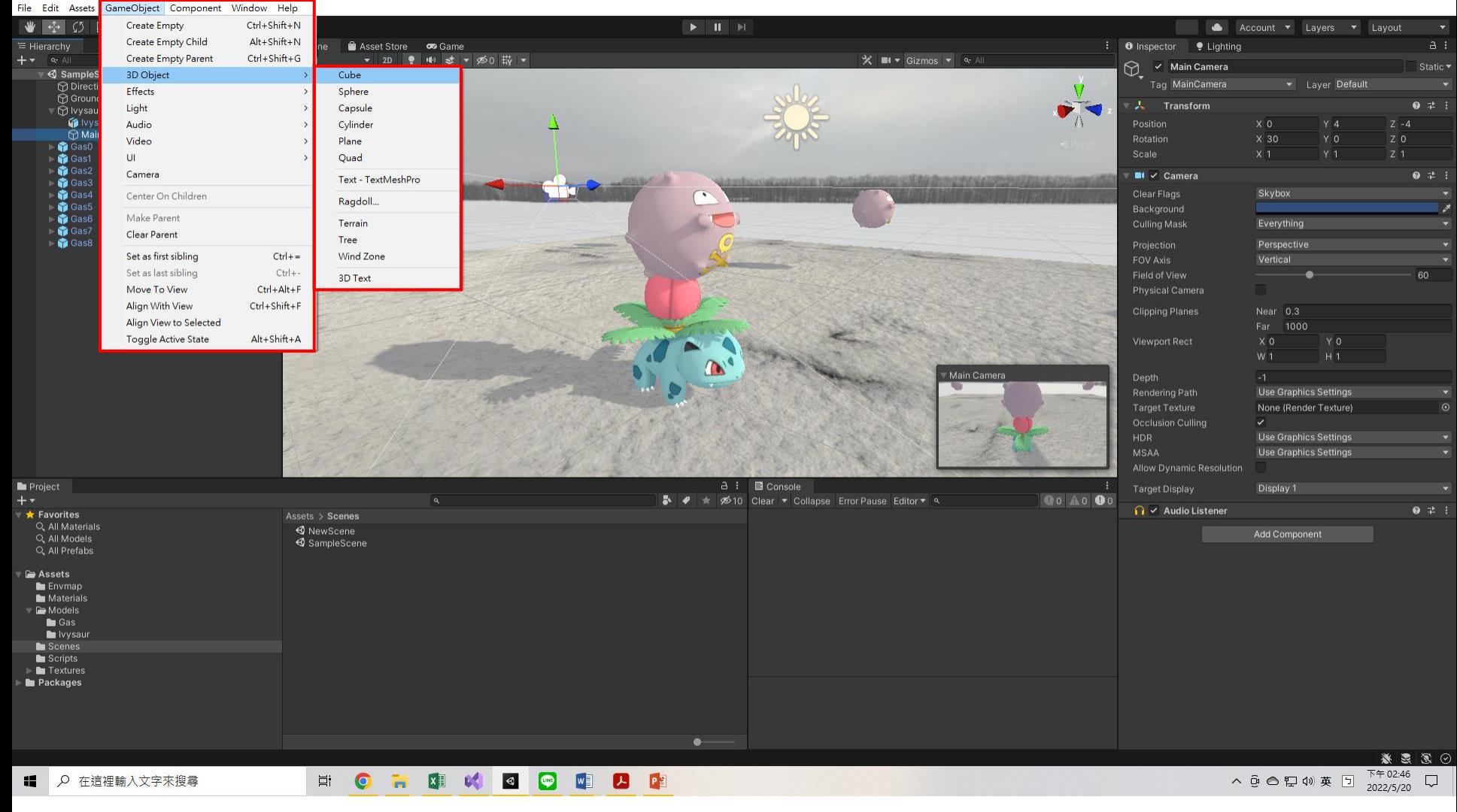

#### **Components**

File Edit Assets GameObject Component Window Help

UnityTutorial - SampleScene - PC, Mac & Linux Standalone - Unity 2020.3.30f1 Personal <DX11>

σ  $\times$ 

● ※ 5 回口 3 ※ 図Center Bolobal 书 Account v Layers v Layout : 0 Inspector | Clighting E Hierarchy  $a : #$  Scene Asset Store co Game ※ ■ ▼ Gizmos ▼ Q· All Shaded ▼ 2D ● 中 き ▼ 必0 载 ▼ Ý, v lvysaur\_New SampleScene Tag Untagged · Layer Default O Directional Light<br>
To Ground Overrides Model Open Select □ ⊙ Ivysaur  $\lambda$  Transform  $0 \neq 1$ Vysaur\_New Main Camera Position x o YO  $Z$  0 **Gast** Rotation  $X - 90$ YO Z O Gas1  $Z$  2 Gas2 Gas3 **EED** Ivysaur (Mesh Filter)  $0:1:$ **Gas4 geometry B** Gas5 **III** Ivysaur  $\odot$ **Gast**  $\boxplus \vee$  Mesh Renderer **Cas Gas8 renderer** Materials Lighting Probes **Additional Settings C** Rigidbody  $0 \neq$  : Angular Drag 0.05 Use Gravity V **<u>rigidhod</u>** Is Kinematic None Discrete  $\overline{\mathbf{v}}$ Constraints Freeze Position **Freeze Rotation**  $\overline{Y}$   $\overline{Y}$   $\overline{Y}$   $\overline{Y}$   $\overline{Z}$ - Info Project a : ■ Console  $\frac{1}{2}$ <br />
2010 Clear ▼ Collapse Error Pause Editor ▼ Q  $0$  0  $0$  0 0 0 **M** / Box Collider  $0 \neq$  :  $\frac{1}{2}$  $\star$  Favorites Assets > Scenes Edit Collider Q. All Materials **K** NewScene Q. All Models SampleScene Is Trigger **collider**Material None (Physic Material) X 5.960464e Y 0.1085825 Z 0.6347752 **P** Assets  $\blacksquare$  Envmap X 1.65471 Y 1.651985 Z 1.26955 Materials Models Material #46 (Material)  $\bullet$ :  $\blacksquare$  Gas lvysaur **Scenes** Scripts Material #47 (Material)  $\bullet$ : Textures Packages Material #48 (Material)  $\bullet$ :  $\bullet$ ※思想④

#### **Add new components**

O UnityTutorial - SampleScene - PC, Mac & Linux Standalone - Unity 2020.3.30f1 Personal\* <DX11>

 $\Box$ 

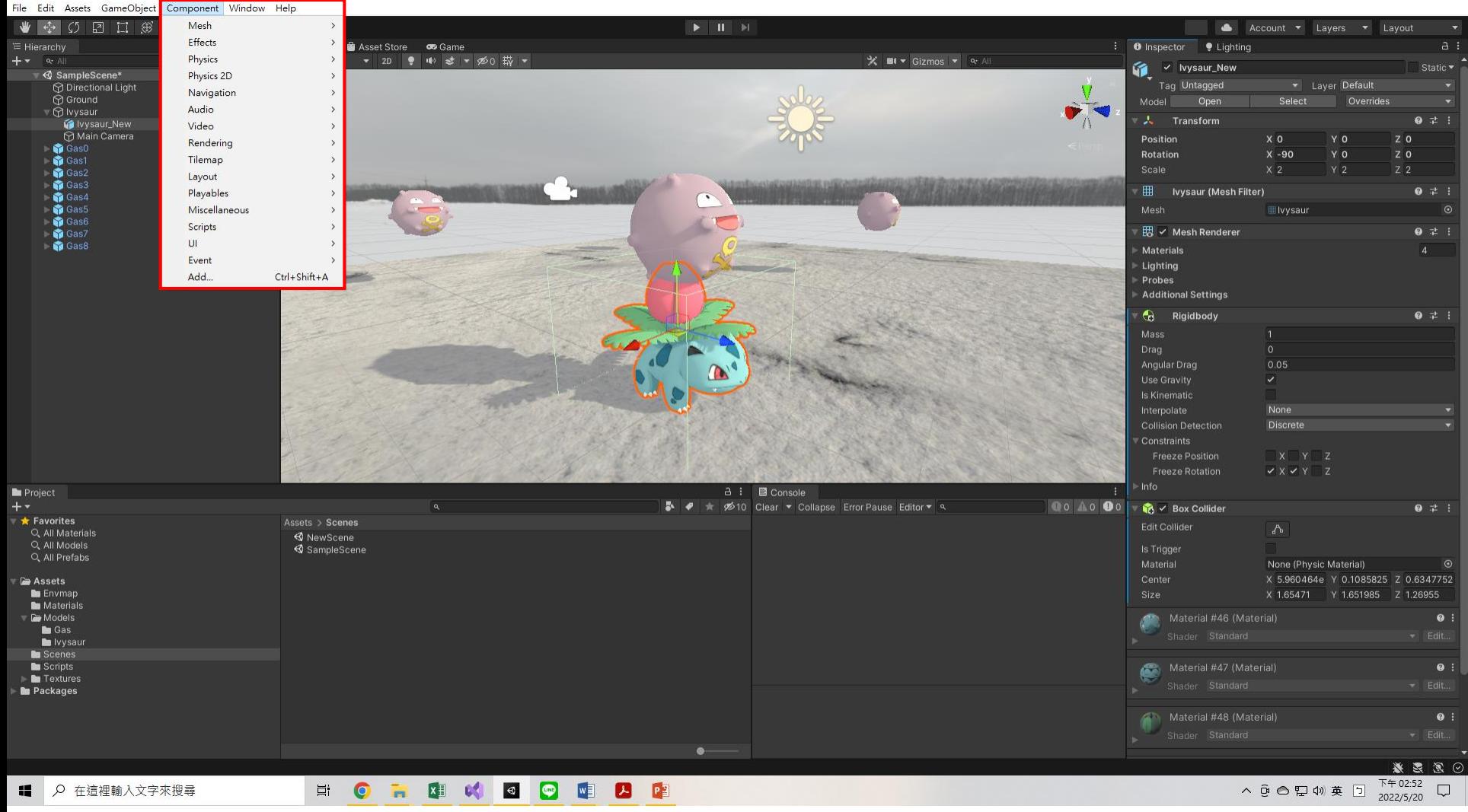

#### **Assets Management**

UnityTutorial - SampleScene - PC, Mac & Linux Standalone - Unity 2020.3.30f1 Personal\* <DX11>

File Edit Assets GameObject Component Window Help

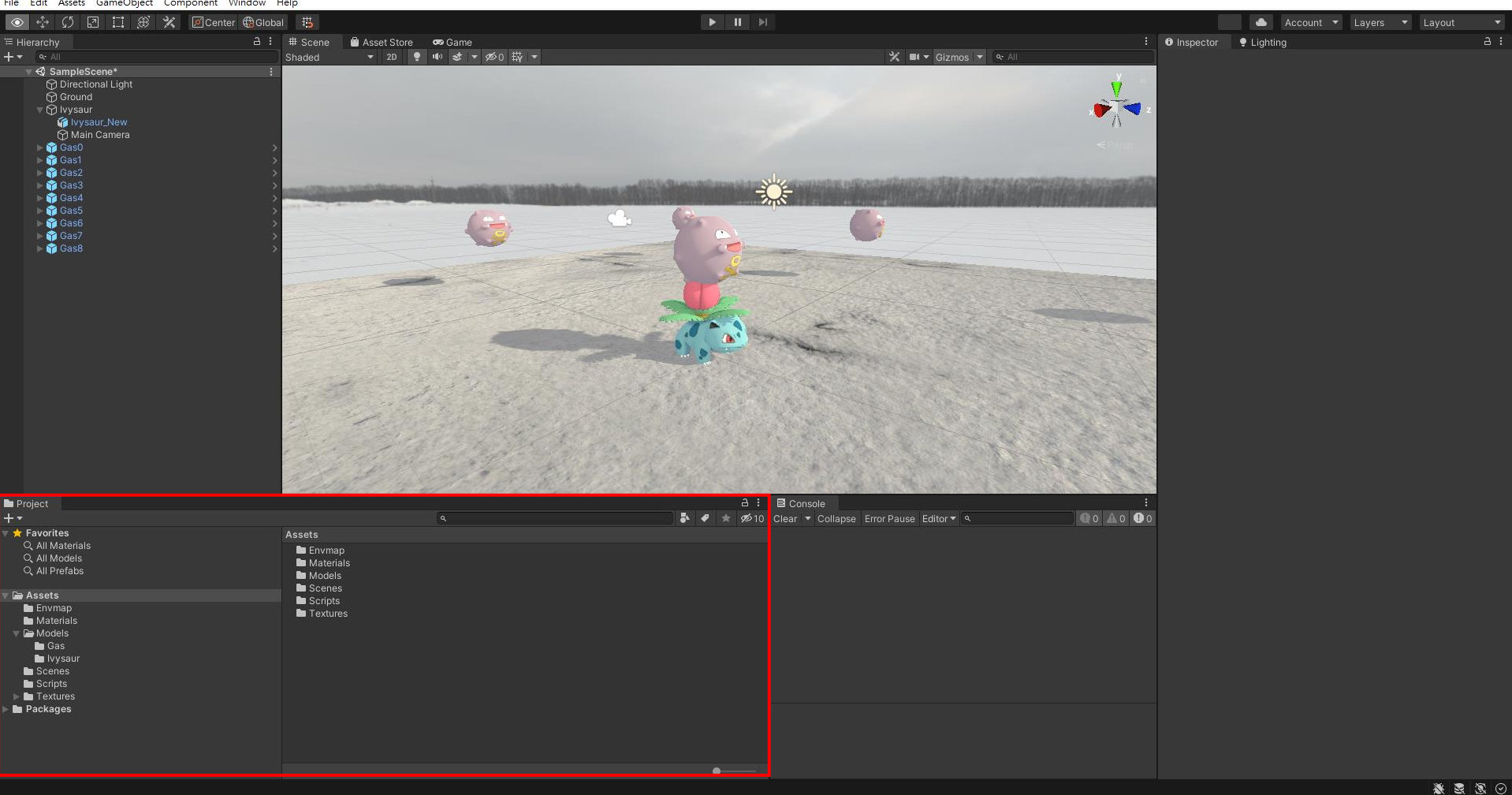

σ  $\times$ 

### **Material (for rendering / physics)**

O UnityTutorial - SampleScene - PC, Mac & Linux Standalone - Unity 2020.3.30f1 Personal\* <DX11>

 $\Box$  $\times$ 

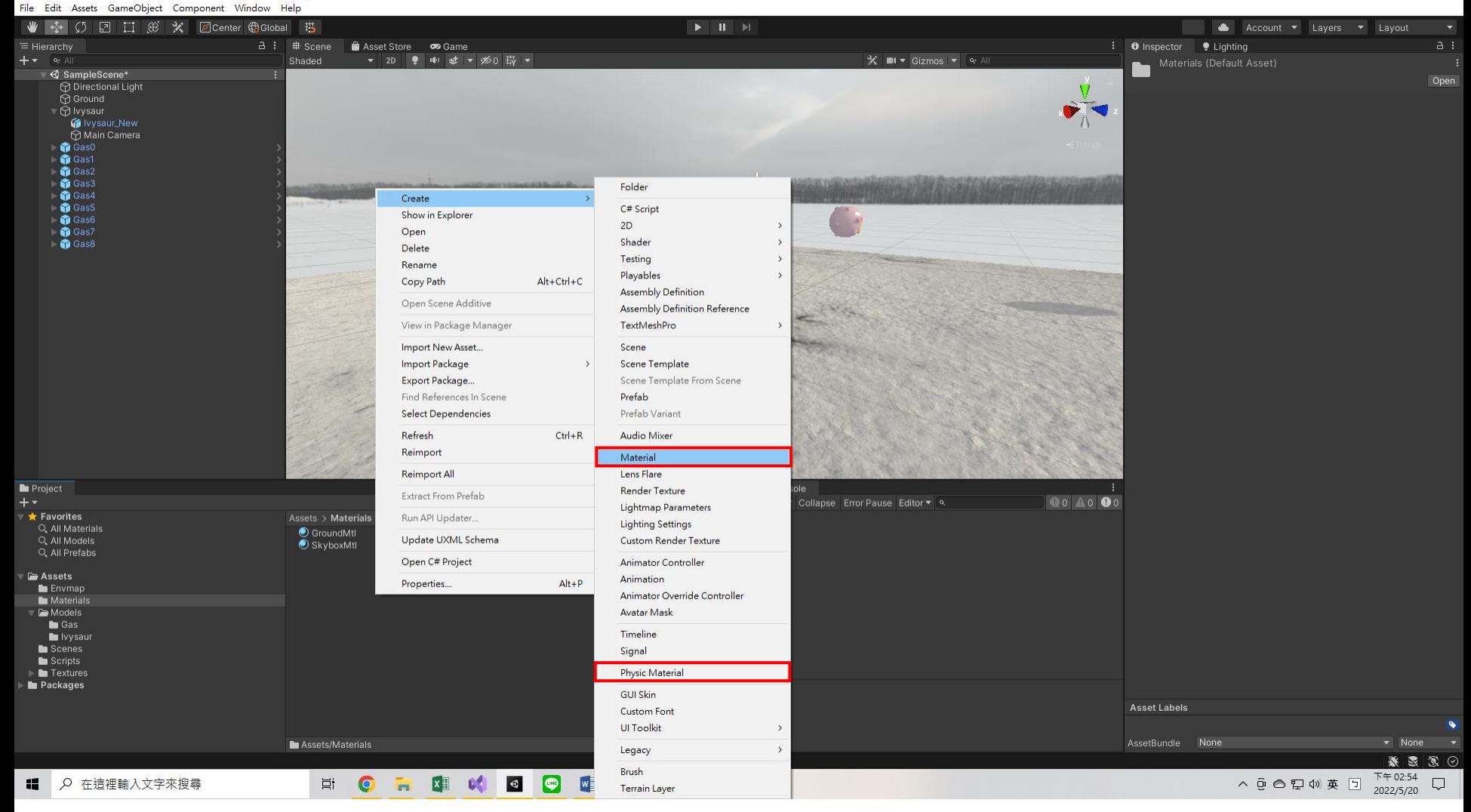

### **Material (for rendering)**

UnityTutorial - SampleScene - PC, Mac & Linux Standalone - Unity 2020.3.30f1 Personal\* <DX11>

σ  $\times$ 

File Edit Assets GameObject Component Window Help ● ※ 5 回口 3 ※ 図Center Bolobal 书 ۵ Account **v** Layers Layout  $a : #$  Scene Asset Store co Game **i O** Inspector **9** Lighting  $a$ : ※ ■ ▼ Gizmos ▼ Q· All ▼ 2D ● H き ▼ 必0 哉 ▼ Shaded Ground Mtl (Material)  $0 \neq 1$ SampleScene\* Shader Standard  $\blacktriangledown$  Edit ... ● Directional Light<br> **● Ground** Opaque □ ⊙ Ivysaur Main Maps Vysaur\_New  $\Box$ **Albedo** Main Camera **Gast** <sup>O</sup>Metallic  $\bullet$ Gas1 Smoothness  $\bullet$ Gas2 Metallic Alpha Gas3 **Gas4** ONormal Map Gas5 © Height Map **Gast 命 Gas** <sup>o</sup>Occlusion **B** Gas8 ODetail Mask Emission  $X<sub>1</sub>$ **Secondary Maps** ONormal Map XO. UV Set **UVO Forward Rendering Options** Specular Highlights **Advanced Options** From Shader = 2000 Render Queue **E** Console Project Enable GPU Instancing  $0$   $0$   $0$   $0$   $0$  $\frac{1}{2}$ <br />
2010 Clear ▼ Collapse Error Pause Editor ▼ Q Double Sided Global Illumina  $\star$  Favorites Assets > Materials Q. All Materials C GroundMtl GroundMtl  $\triangleright$   $\bullet$  %  $\bullet$   $\cdot$ Q. All Models SkyboxMtl Q. All Prefabs **P** Assets **E** Envmap Materials Models  $\blacksquare$  Gas lvysaur **C** Scenes **Re** Scripts Textures Packages ● Assets/Materials/GroundMtl.mat AssetBundle None - None  $\bullet$ ※思想の

#### **Import new assets**

UnityTutorial - SampleScene - PC, Mac & Linux Standalone - Unity 2020.3.30f1 Personal\* <DX11>

 $\Box$  $\times$ 

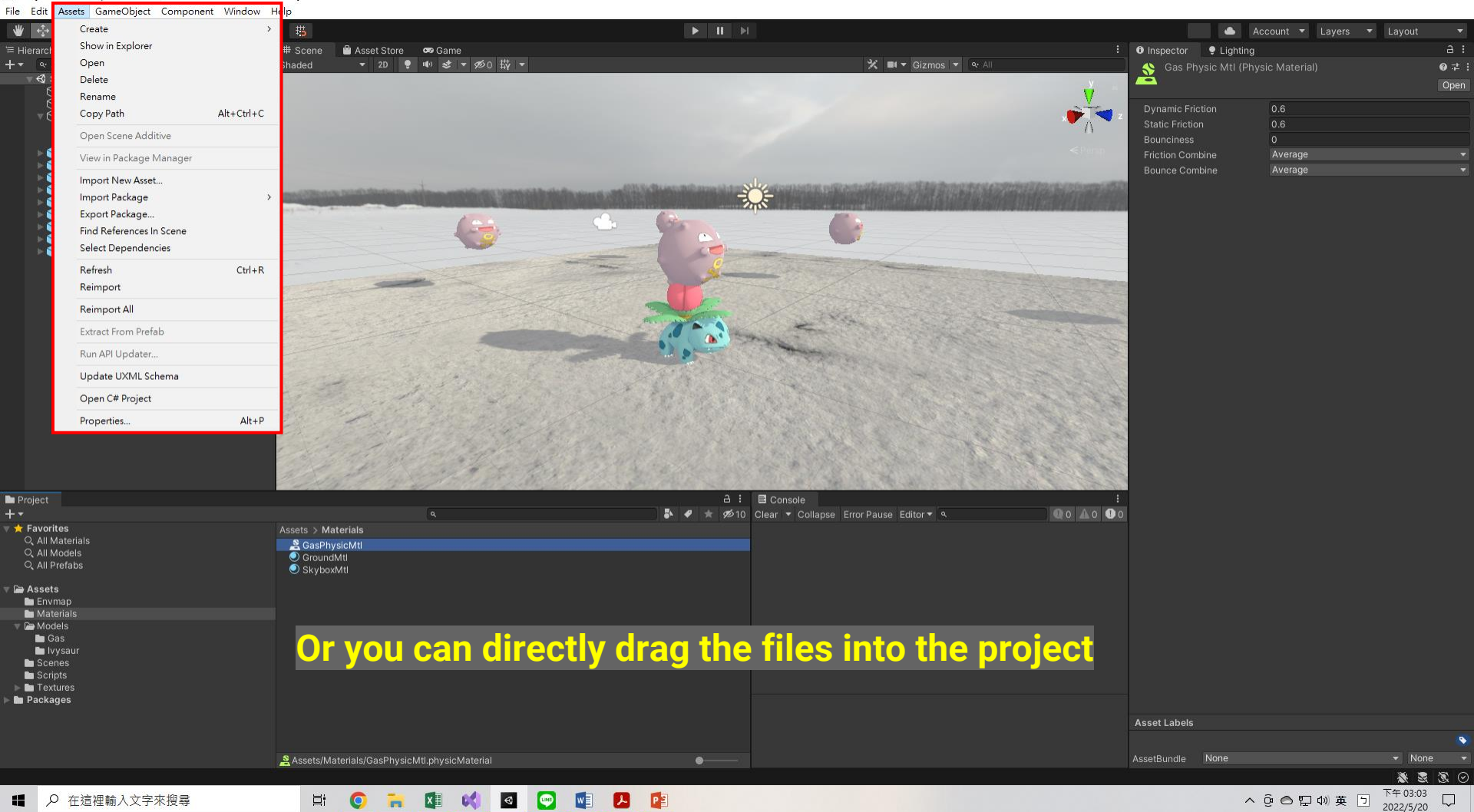

#### **UnityAssetStore**

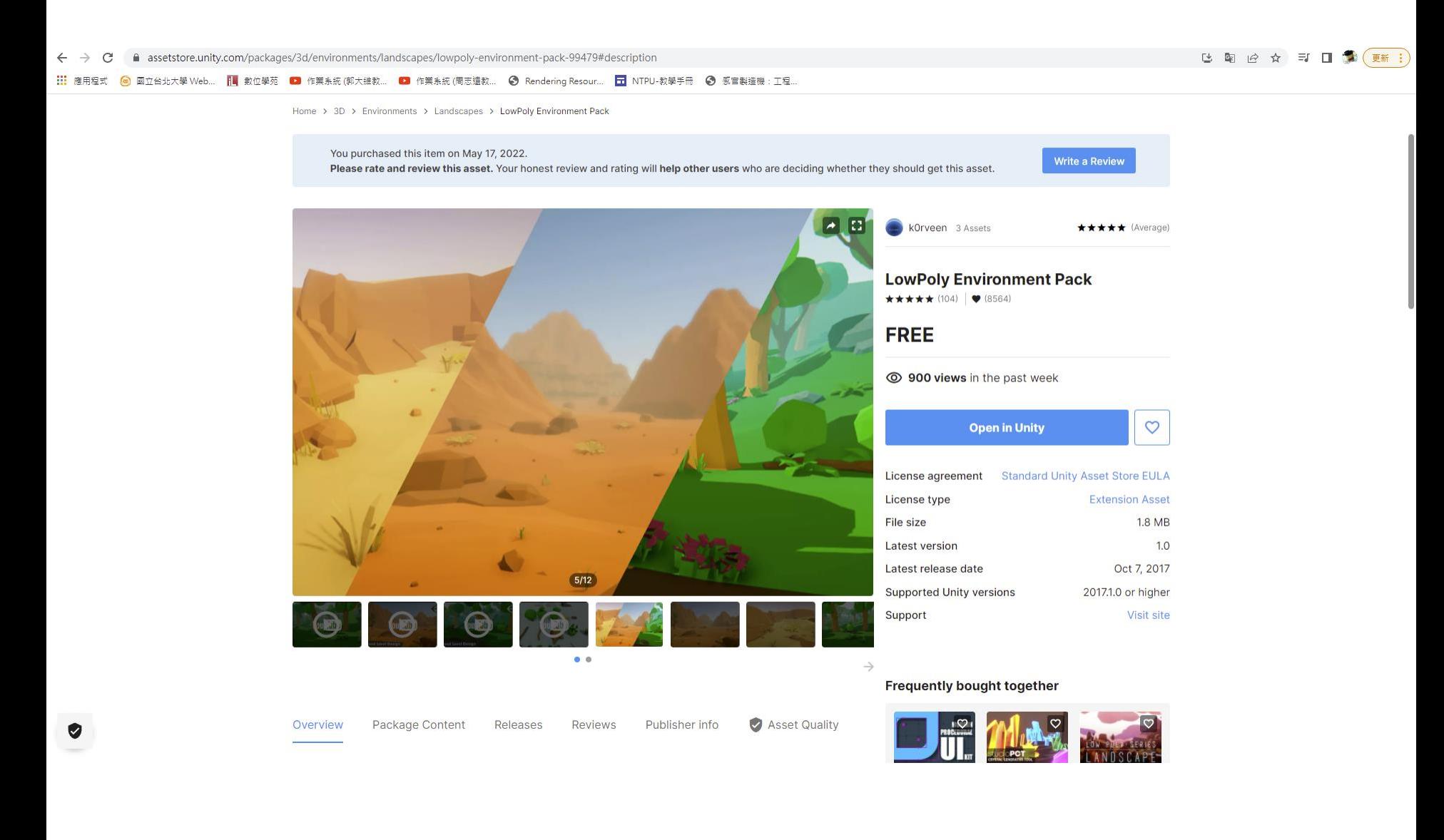

### **Mode**

#### M UnityTutorial - SampleScene - PC, Mac & Linux Standalone - Unity 2020.3.30f1 Personal\* <DX11>

File Edit Assets GameObject Component Window Help

 $\Box$  $\times$ 

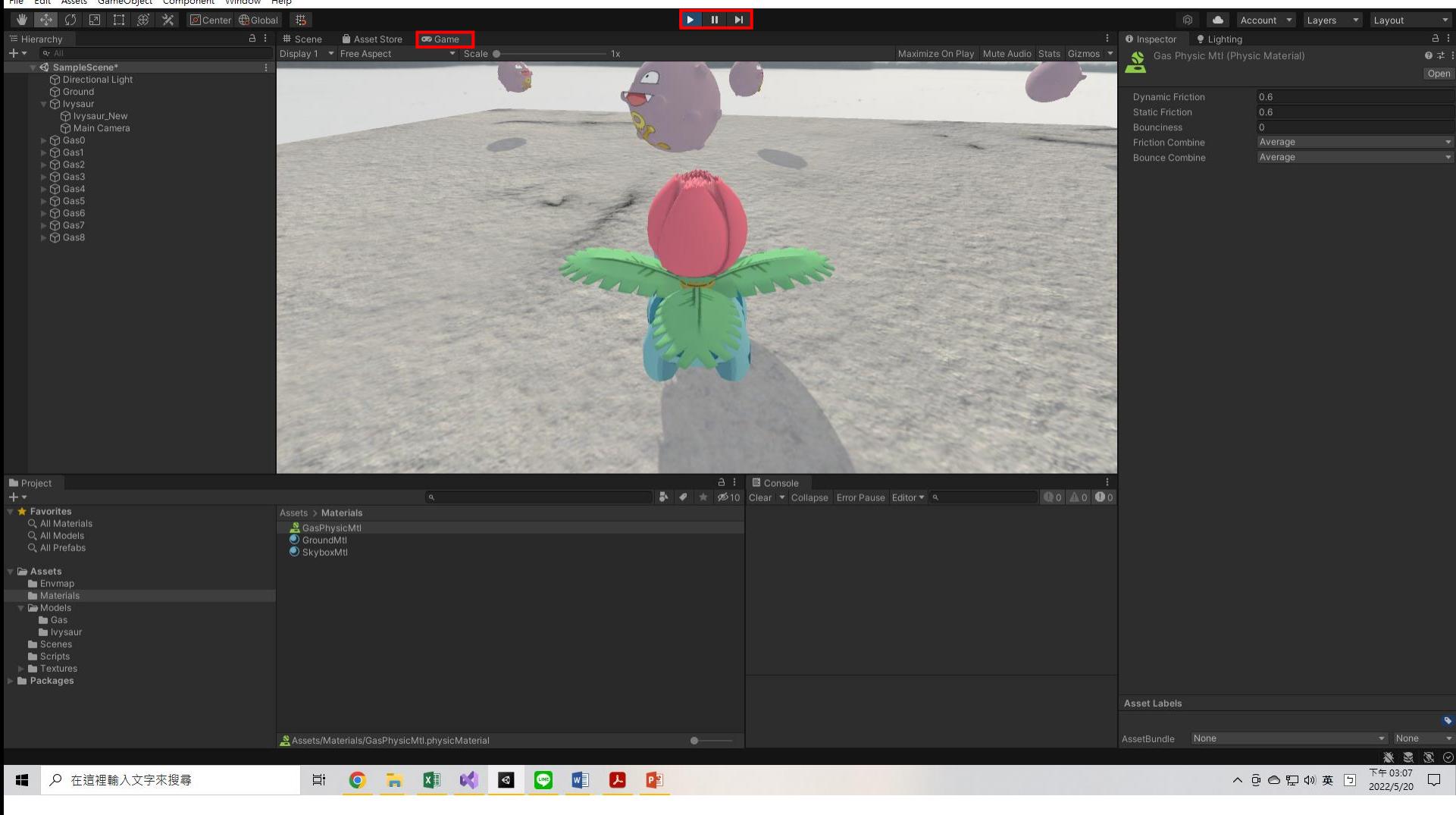

# **Behavior and Game Control**

### **Add new behavior**

UnityTutorial - SampleScene - PC, Mac & Linux Standalone - Unity 2020.3.30f1 Personal\* <DX11>

 $\Box$  $\times$ 

File Edit Assets GameObject Component Window Help

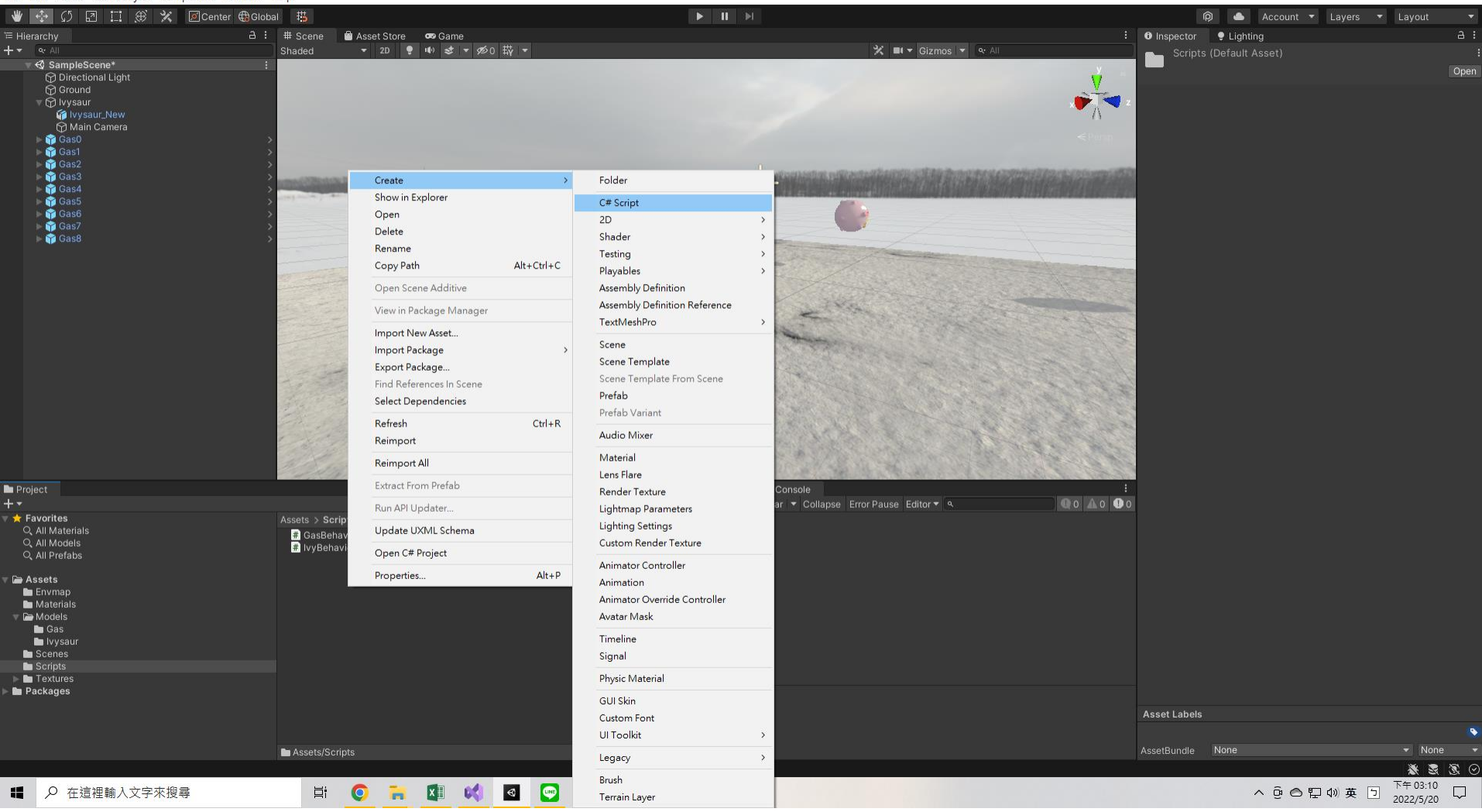

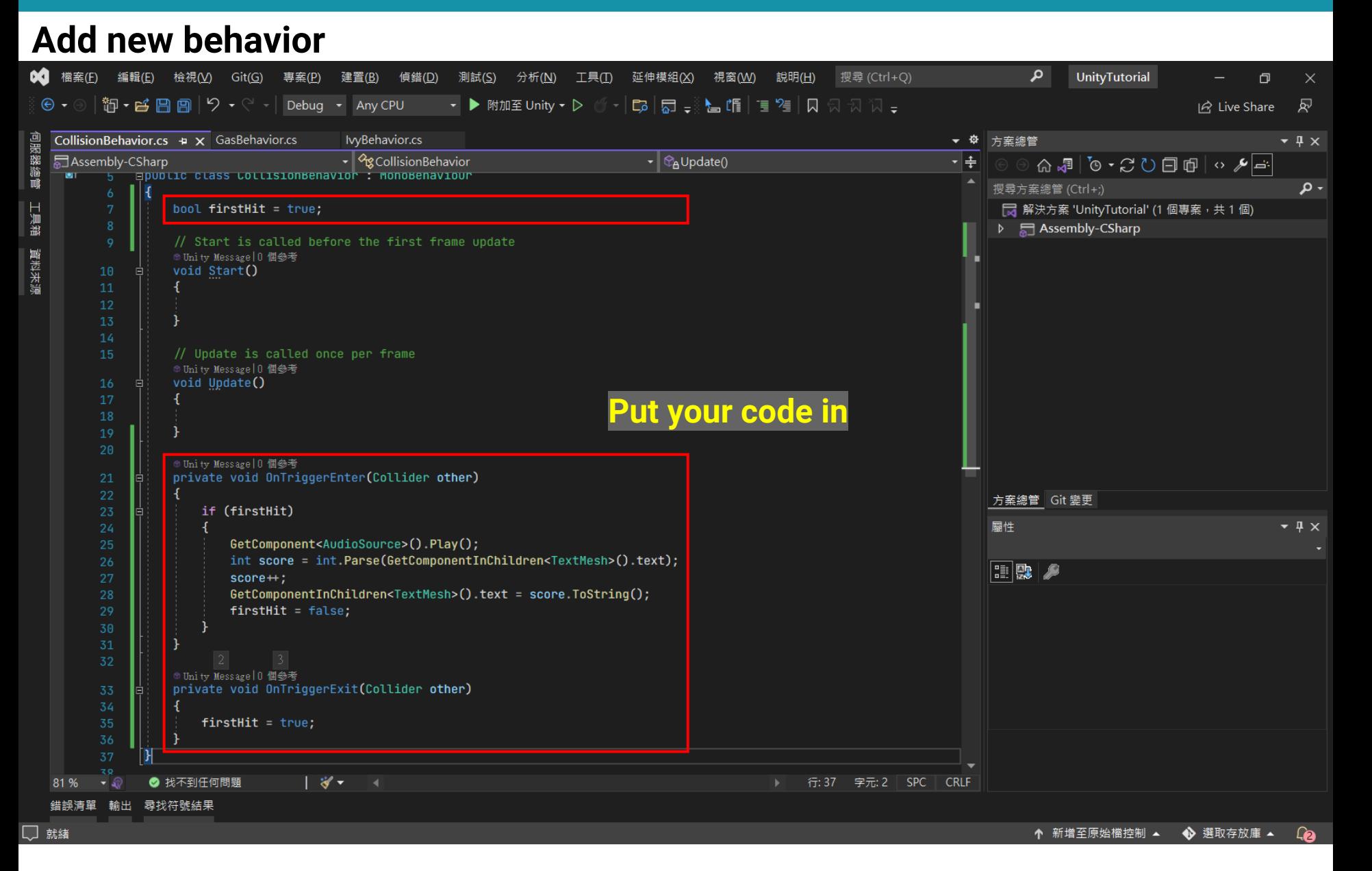

# **Deploy**

#### **Output executable file**

UnityTutorial - SampleScene - PC, Mac & Linux Standalone - Unity 2020.3.30f1 Personal\* <DX11>

 $\Box$ 

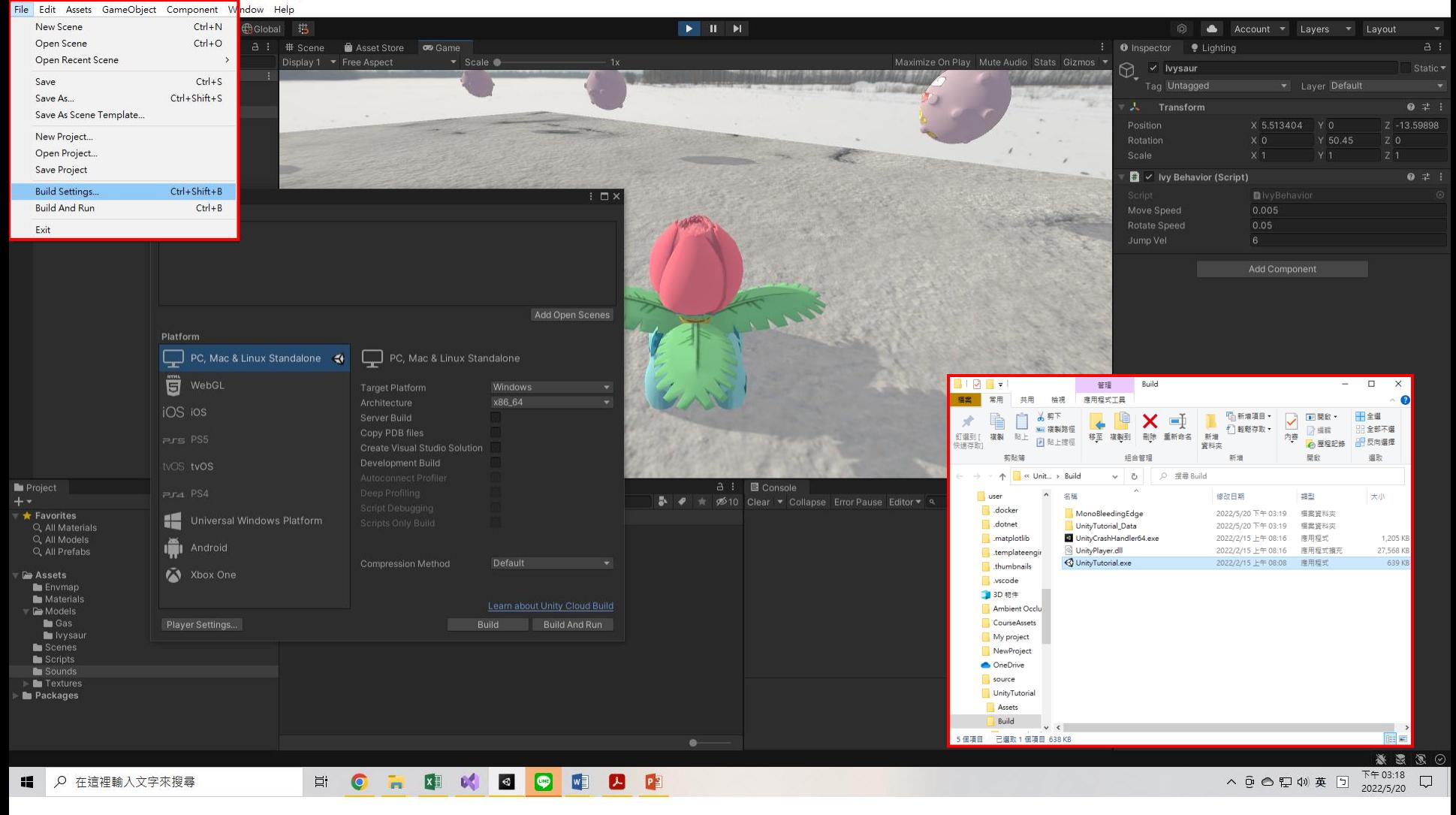